# **ТРМ232М**

## **Контроллер одно- и двухконтурных систем отопления и ГВС**

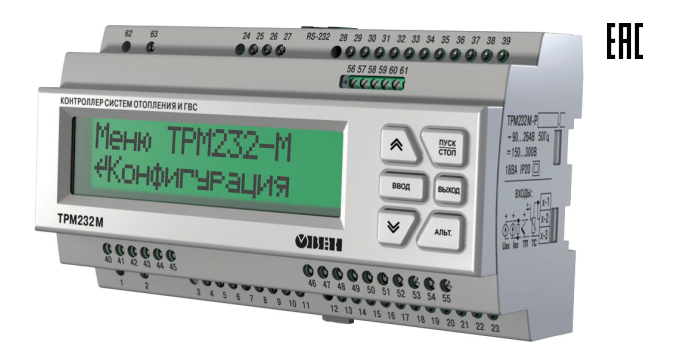

## Руководство по эксплуатации

## Содержание

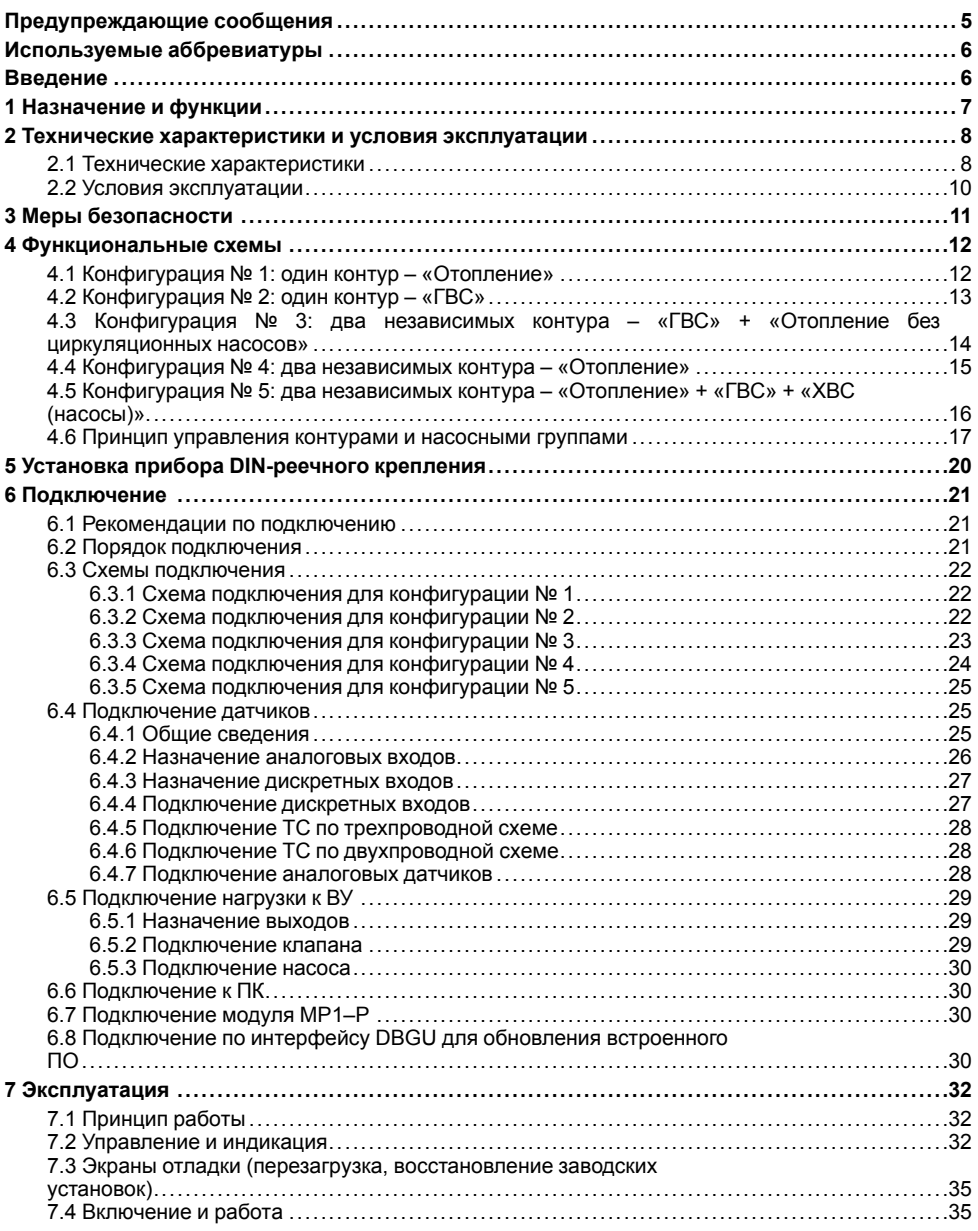

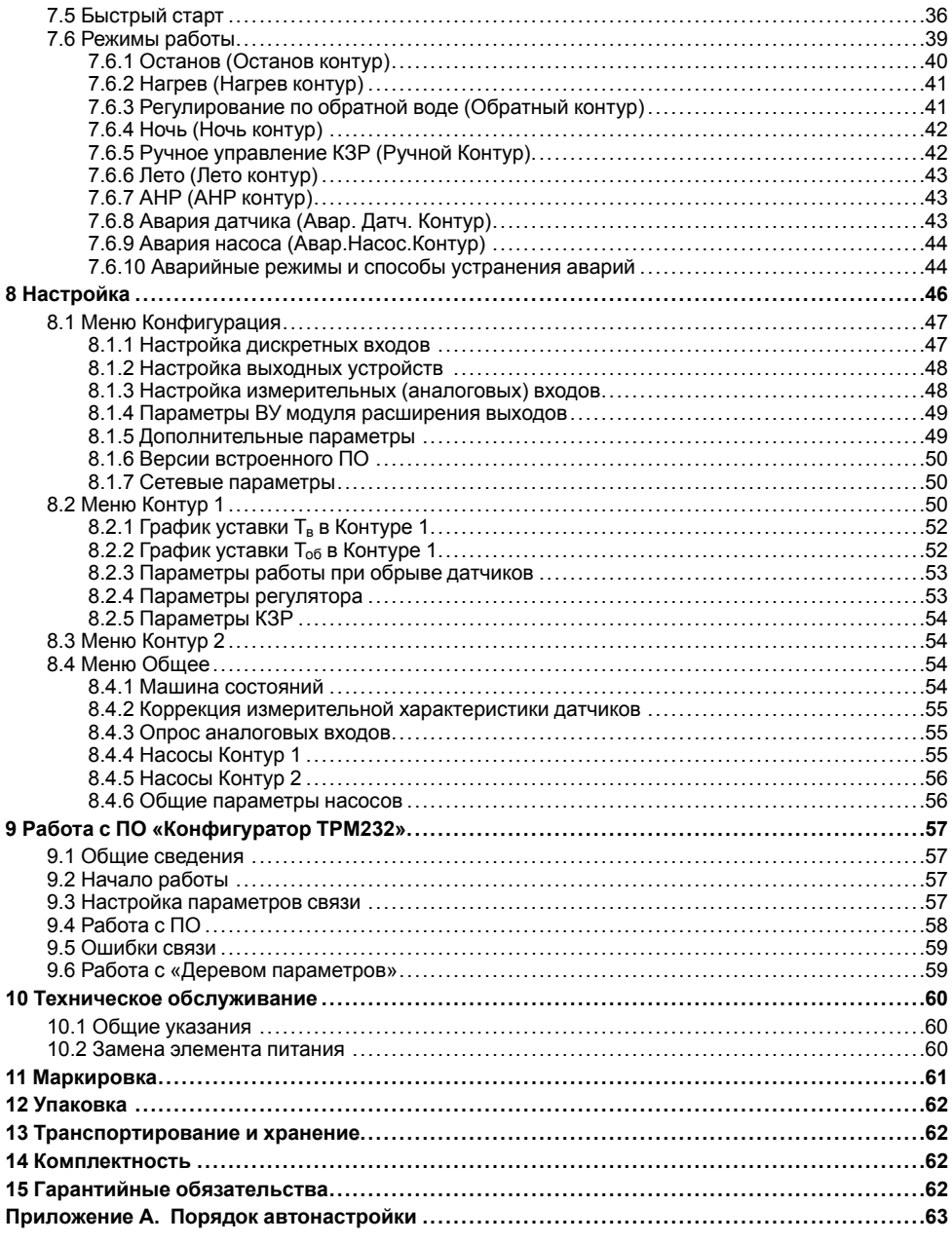

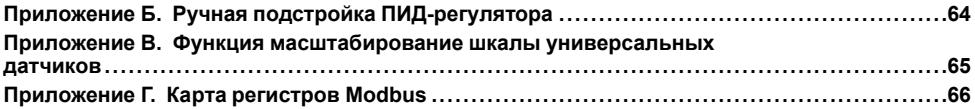

## <span id="page-4-0"></span>**Предупреждающие сообщения**

В данном руководстве применяются следующие предупреждения:

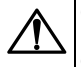

#### **ОПАСНОСТЬ**

Ключевое слово ОПАСНОСТЬ сообщает о **непосредственной угрозе опасной ситуации**, которая приведет к смерти или серьезной травме, если ее не предотвратить.

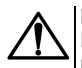

## **ВНИМАНИЕ**

Ключевое слово ВНИМАНИЕ сообщает о **потенциально опасной ситуации**, которая может привести к небольшим травмам.

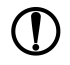

## **ПРЕДУПРЕЖДЕНИЕ**

Ключевое слово ПРЕДУПРЕЖДЕНИЕ сообщает о **потенциально опасной ситуации**, которая может привести к повреждению имущества.

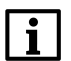

#### **ПРИМЕЧАНИЕ**

Ключевое слово ПРИМЕЧАНИЕ обращает внимание на полезные советы и рекомендации, а также информацию для эффективной и безаварийной работы оборудования.

#### **Ограничение ответственности**

Ни при каких обстоятельствах ООО «Производственное объединение ОВЕН» и его контрагенты не будут нести юридическую ответственность и не будут признавать за собой какие-либо обязательства в связи с любым ущербом, возникшим в результате установки или использования прибора с нарушением действующей нормативно-технической документации.

## <span id="page-5-0"></span>**Используемые аббревиатуры**

- **АНР** автоматическая настройка регулятора
- **ВУ** выходное устройство
- **ГВС** горячее водоснабжение
- **КЗР** клапан запорно-регулирующий
- **ИТП** индивидуальный тепловой пункт
- **ПК** персональный компьютер
- **ПО** программное обеспечение
- **ТП** термопара (преобразователь термоэлектрический)
- **ТС** термометр сопротивления

**ХВС** – холодное водоснабжение

**t** – величина времени

**T** – величина температуры

## <span id="page-5-1"></span>**Введение**

Данное руководство предназначено для ознакомления обслуживающего персонала с устройством, принципом действия, конструкцией, работой и техническим обслуживанием контроллера систем отопления и ГВС ТРМ232М, в дальнейшем по тексту именуемого «ТРМ232М» или «прибор».

Подключение, настройка и техобслуживание прибора должны производиться только<br>квалифицированными специалистами после прочтения настоящего руководства по прочтения настоящего руководства по эксплуатации.

Прибор ТРМ232М изготавливается в нескольких модификациях, зашифрованных в коде полного условного обозначения.

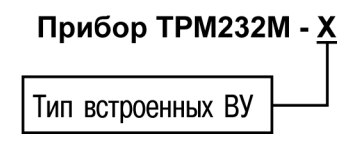

## **Тип встроенных ВУ:**

**Р** – электромагнитное реле;

**У** – ЦАП «параметр – напряжение»;

**УР** – ЦАП «параметр – напряжение» на выходе 3 и электромагнитное реле на выходах 5 и 6.

Пример полного названия прибора при заказе: ТРМ232М-Р.

Прибор ТРМ232М может работать совместно с модулем расширения выходных устройств МР1–Р разработки ООО «ОВЕН» (см. *[раздел](#page-29-2) 6.7*).

## <span id="page-6-0"></span>**1 Назначение и функции**

ТРМ232М предназначен для регулирования температуры в системах отопления, ГВС и управления насосными группами в ИТП жилых и производственных зданий. В комплекте с датчиками и исполнительными механизмами ТРМ232М обеспечивает контроль и регулирование температуры и давления, управляет циркуляционными насосами контуров, насосами ХВС и контуров подпитки.

Прибор выпускается согласно ТУ 4217-047-46526536-2014.

Прибор позволяет выполнять следующие функции:

- измерение, контроль и регулирование основных параметров:
	- температура воды в контуре;
	- температура прямой воды;
	- температура обратной воды.
- измерение дополнительных параметров:
	- температура наружного воздуха;
	- давление в контуре.
- диагностика и отображение причины аварийных ситуаций на экране, а также вывод аварийного сигнала на внешнюю сигнализацию;
- цифровая фильтрация измеренных параметров от промышленных импульсных помех;
- формирование команды ручного управления исполнительными механизмами и устройствами с клавиатуры прибора;
- сохранение заданных настроек в энергонезависимой памяти в случае отключения напряжения питания;
- задание рабочих параметров с помощью кнопок на лицевой панели, а также по сети RS-485;
- поддержка протоколов обмена: OBEH, ModBus-RTU и ModBus-ASCII;
- формирование сигналов управления внешними исполнительными механизмами и устройствами: КЗР контуров, рабочими насосами в контурах, насосами подпитки контуров (возможно управление насосами ХВС для Контура 2), устройствами аварийной сигнализации.

## <span id="page-7-0"></span>**2 Технические характеристики и условия эксплуатации**

## <span id="page-7-1"></span>**2.1 Технические характеристики**

## **Таблица 2.1 – Характеристики прибора**

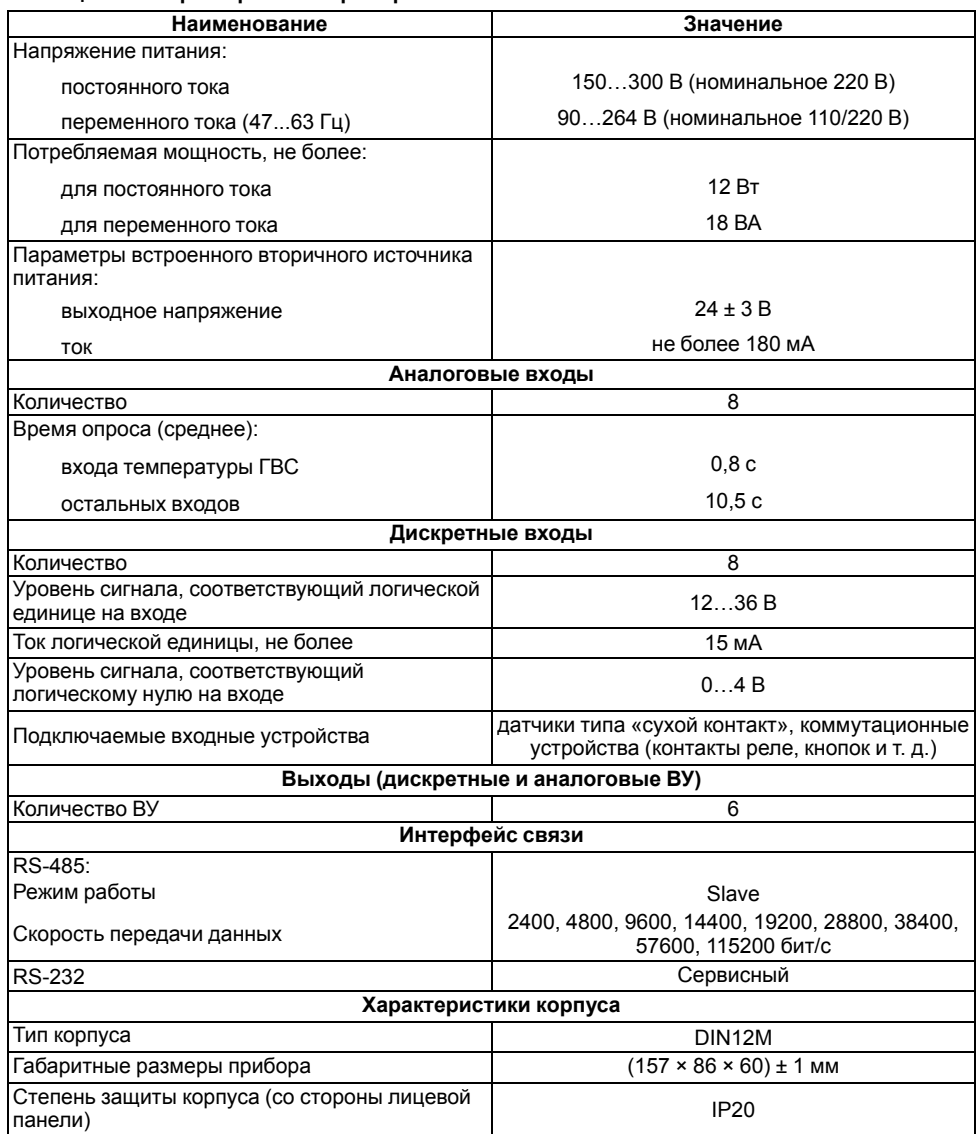

## **Продолжение таблицы 2.1**

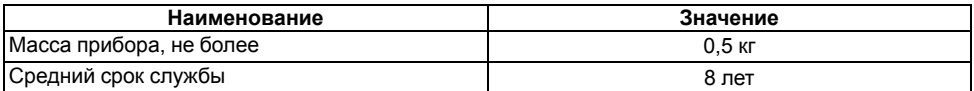

## <span id="page-8-0"></span>**Таблица 2.2 – Датчики и входные сигналы**

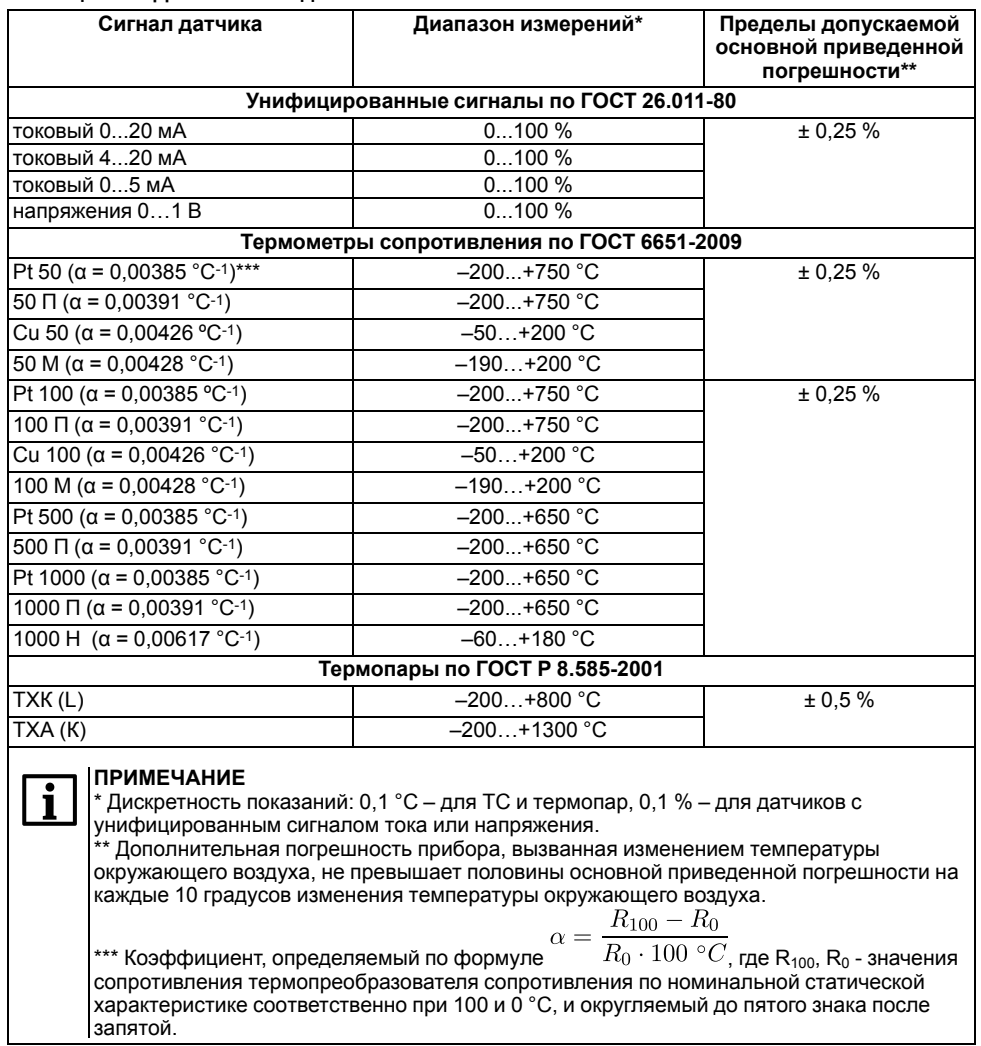

#### **Таблица 2.3 – Параметры встроенных ВУ**

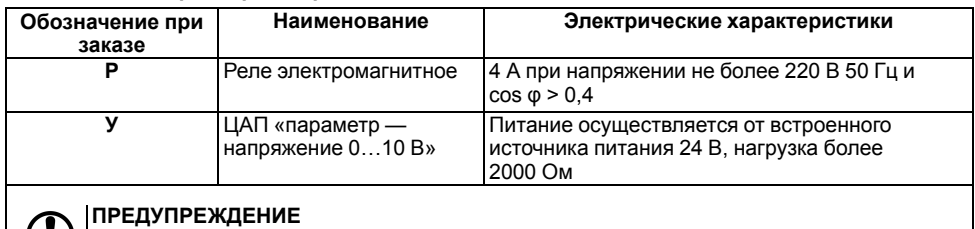

Для выхода **У** предел допускаемой основной приведенной погрешности равен 0,5 %. Предел дополнительной погрешности, вызванной изменением температуры окружающего воздуха, составляет 0,5 предела допускаемой основной приведенной погрешности.

## <span id="page-9-0"></span>**2.2 Условия эксплуатации**

Прибор предназначен для эксплуатации при следующих условиях:

• закрытые взрывобезопасные помещения без агрессивных паров и газов;

- температура окружающего воздуха от минус 10 до +55 °С;
- верхний предел относительной влажности воздуха: не более 80 % при +25 °С и более низких температурах без конденсации влаги;
- атмосферное давление от 84 до 106,7 кПа.

По устойчивости к климатическим воздействиям при эксплуатации прибор соответствует группе исполнения В4 в соответствии с ГОСТ Р 52931-2008 и категории УХЛ4 по ГОСТ 15150-69.

По устойчивости к механическим воздействиям при эксплуатации прибор соответствует группе исполнения N2 в соответствии с ГОСТ Р 52931-2008 (частота вибрации от 10 до 55 Гц).

По устойчивости к электромагнитным воздействиям и по уровню излучаемых радиопомех прибор соответствует классу А по ГОСТ Р 51522-99 (МЭК 61326-1-97). Допускается установка прибора в непосредственной близости от частотных преобразователей.

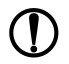

#### **ПРЕДУПРЕЖДЕНИЕ**

Требования в части внешних воздействующих факторов являются обязательными, так как относятся к требованиям безопасности.

## <span id="page-10-0"></span>**3 Меры безопасности**

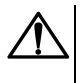

## **ВНИМАНИЕ**

Открытые контакты клемм прибора при эксплуатации находятся под напряжением величиной до 250 В. Любые подключения к контроллеру и работы по его техническому обслуживанию производятся только при отключенном питании прибора и исполнительных механизмов.

По способу защиты от поражения электрическим током прибор соответствует классу II по ГОСТ 12.2.007.0-75.

При эксплуатации, техническом обслуживании и поверке следует соблюдать требования ГОСТ 12.3.019-80, Правил эксплуатации электроустановок потребителей и Правил охраны труда при эксплуатации электроустановок потребителей.

Не допускается попадание влаги на контакты выходного разъема и внутренние электроэлементы прибора. Запрещается использование прибора в агрессивных средах с содержанием в атмосфере кислот, щелочей, масел и т. п.

## <span id="page-11-0"></span>**4 Функциональные схемы**

## <span id="page-11-1"></span>**4.1 Конфигурация № 1: один контур – «Отопление»**

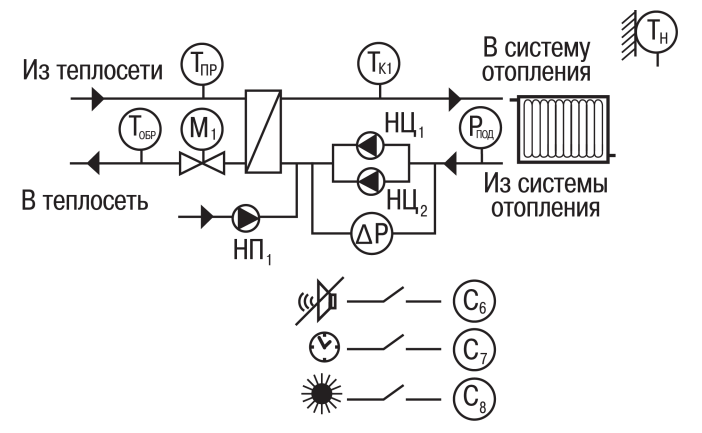

**Рисунок 4.1 – Функциональная схема Конфигурации № 1**

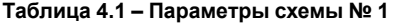

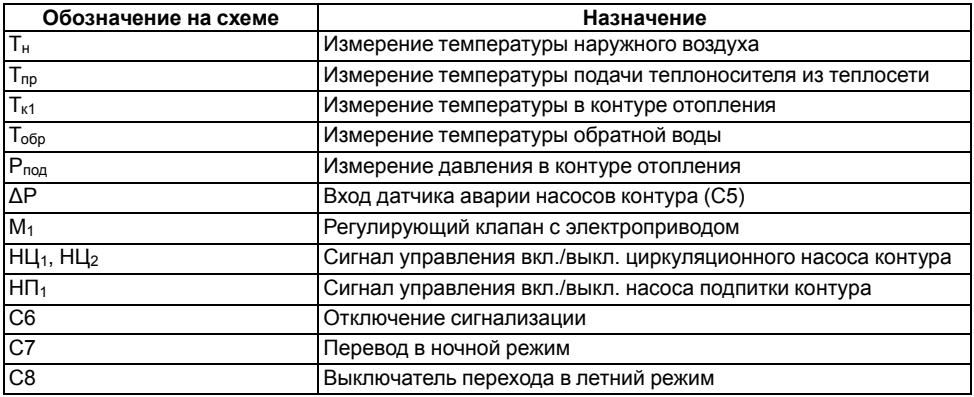

## <span id="page-12-0"></span>**4.2 Конфигурация № 2: один контур – «ГВС»**

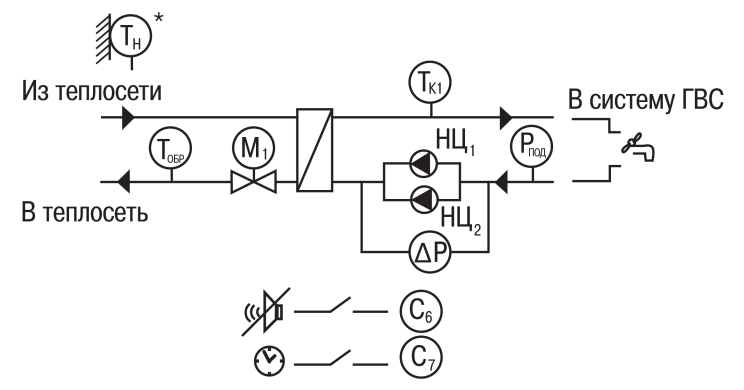

**Рисунок 4.2 – Функциональная схема Конфигурации № 2**

#### **Таблица 4.2 – Параметры схемы № 2**

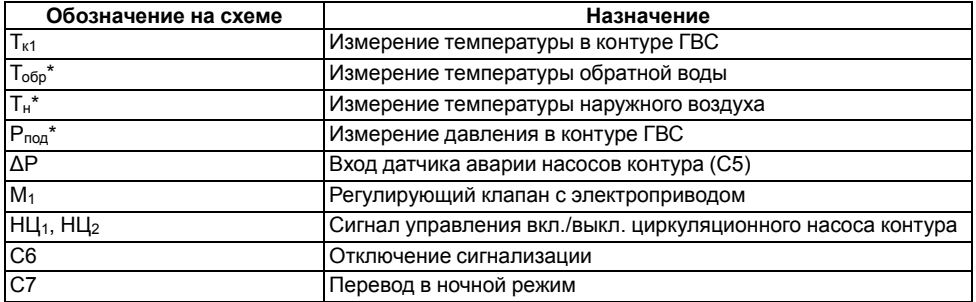

## **ПРЕДУПРЕЖДЕНИЕ**

 $^{\star}$  Датчики Т $_{\mathsf{o6p}}^{\star}$ , Т $_{\mathsf{H}}^{\star}$  и Р $_{\mathsf{noq}}^{\star}$  не обязательны для подключения. Используются для индикации параметров.

## <span id="page-13-0"></span>**4.3 Конфигурация № 3: два независимых контура – «ГВС» + «Отопление без циркуляционных насосов»**

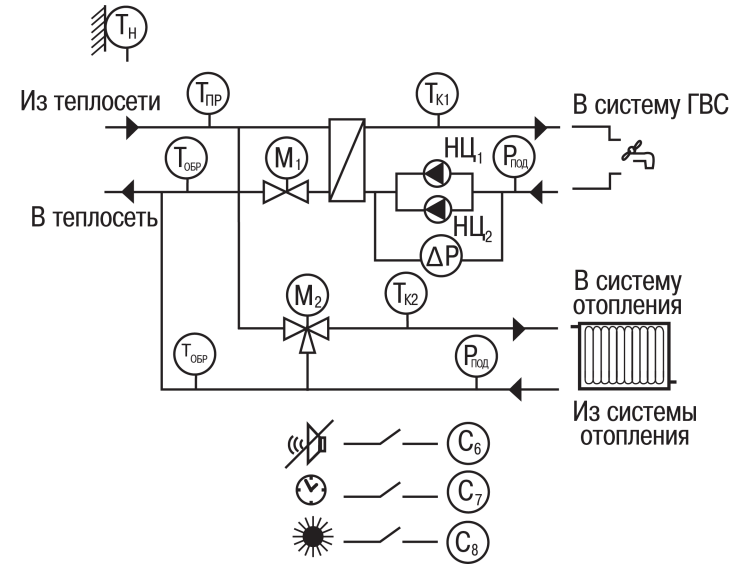

**Рисунок 4.3 – Функциональная схема Конфигурации № 3**

## **Таблица 4.3 – Параметры схемы № 3**

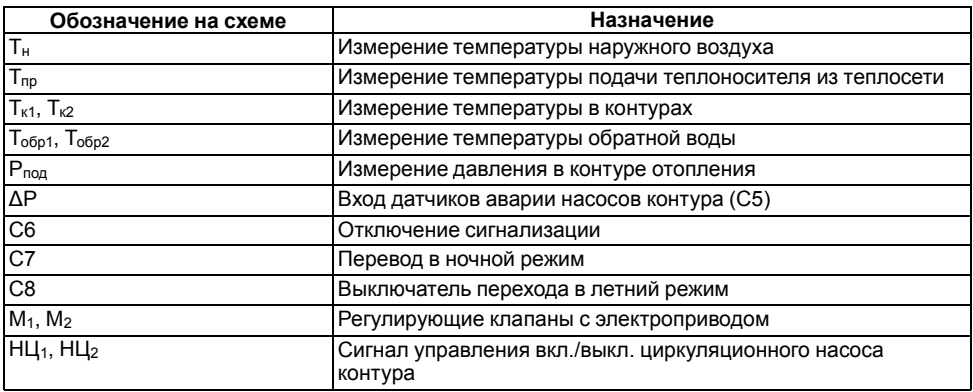

## <span id="page-14-0"></span>**4.4 Конфигурация № 4: два независимых контура – «Отопление»**

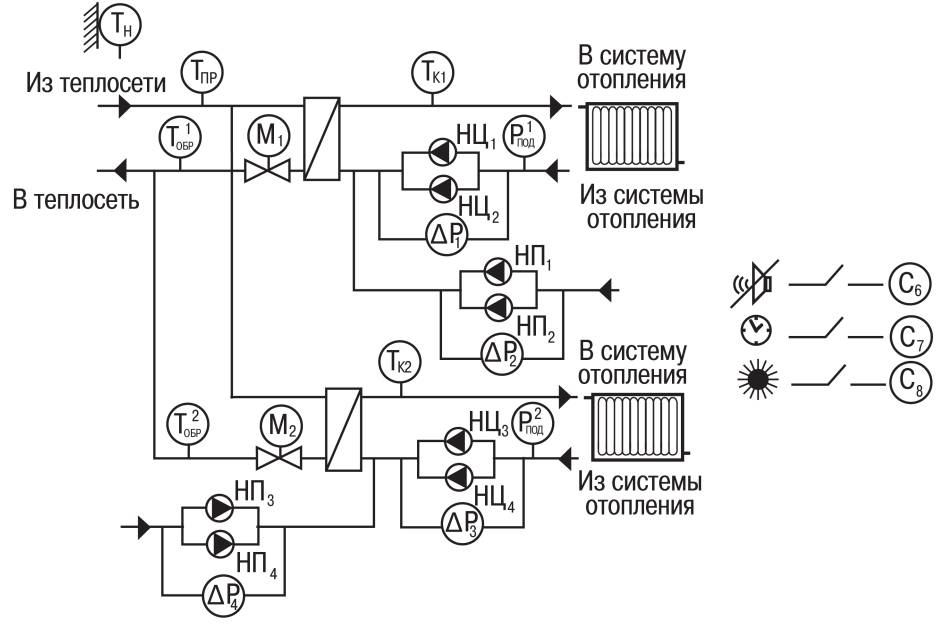

**Рисунок 4.4 – Функциональная схема Конфигурации № 4**

## **ПРЕДУПРЕЖДЕНИЕ**

Для подключения по данной схеме для расширения количества входов используется модуль МР1–Р (см. *[раздел](#page-29-2) 6.7*).

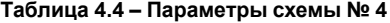

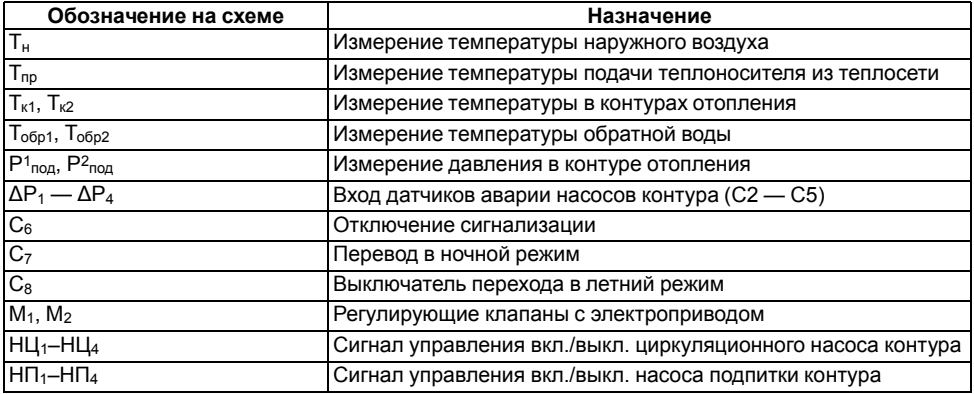

<span id="page-15-0"></span>**4.5 Конфигурация № 5: два независимых контура – «Отопление» + «ГВС» + «ХВС (насосы)»**

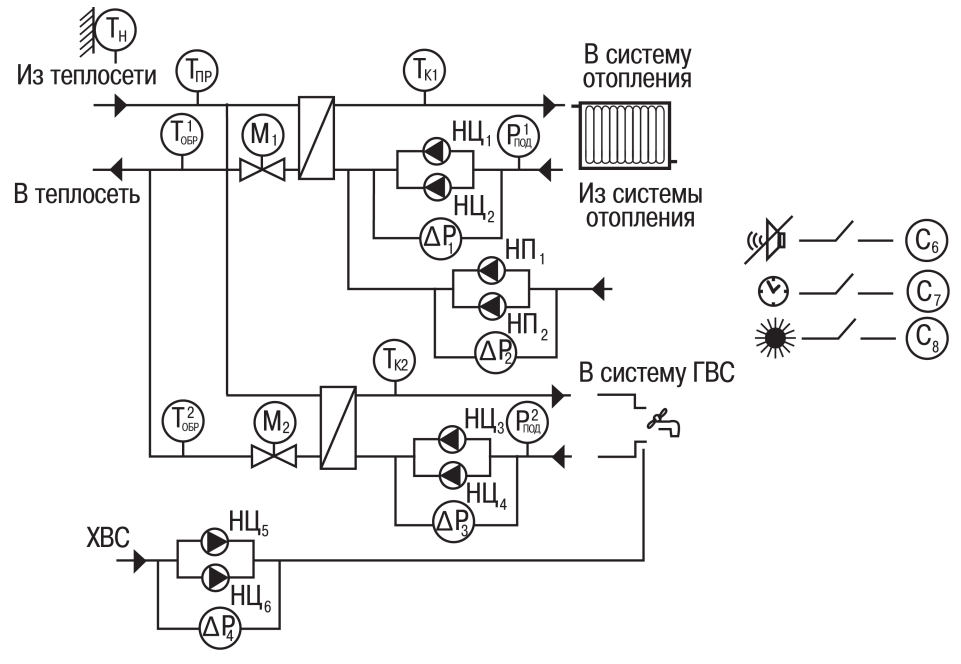

**Рисунок 4.5 – Функциональная схема Конфигурации № 5**

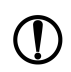

## **ПРЕДУПРЕЖДЕНИЕ**

Для подключения по данной схеме для расширения количества входов используется модуль МР1–Р (см. *[раздел](#page-29-2) 6.7*).

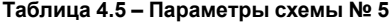

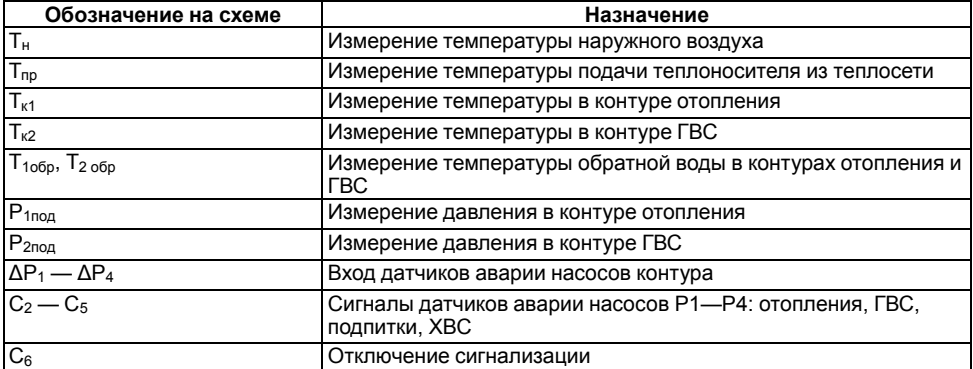

#### **Продолжение таблицы 4.5**

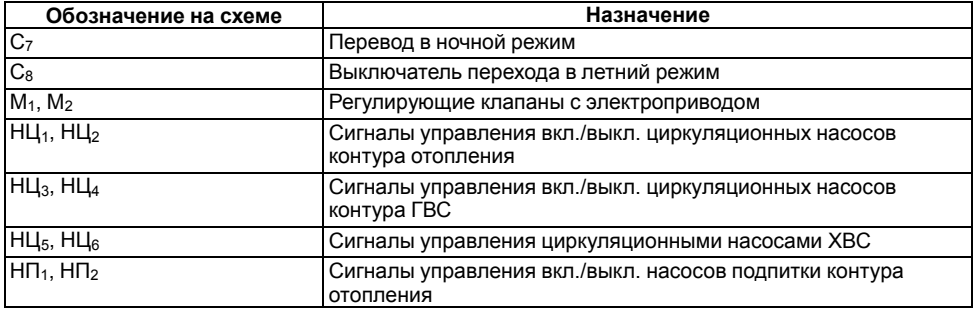

## **ПРЕДУПРЕЖДЕНИЕ**

Для работы схемы без насосов ХВС следует задать **Меню/Общее/ Насосы Контура2/ Использовать насосы ХВС-нет**.

## <span id="page-16-0"></span>**4.6 Принцип управления контурами и насосными группами**

В прибор заложены пять готовых схем регулирования. Схему следует выбирать в зависимости от наличия в системе контуров управления и насосных групп. Каждая насосная группа в контуре может состоять из одного или двух насосов.

Прибор может быть использован для управления одним контуром (отопление либо ГВС) или двумя независимыми контурами (два контура отопления/два контура ГВС/отопление + ГВС).

#### **Отопление и ГВС**

Основной режим работы контура — «Нагрев». режиме «Нагрев» прибор поддерживает заданную температуру в контуре Тк:

- для контура отопления:
	- по графику в зависимости от температуры наружного воздуха Тн;
	- по графику в зависимости от температуры прямой воды  $T_{\text{no}}$ ;
	- по температуре обратной воды Тобр.
- для контура ГВС:
	- по заданной уставке;
	- по температуре обратной воды Тобр.

В случае отклонения температуры теплоносителя от заданного значения прибор подает команду на КЗР, установленный в подающем трубопроводе теплосети.

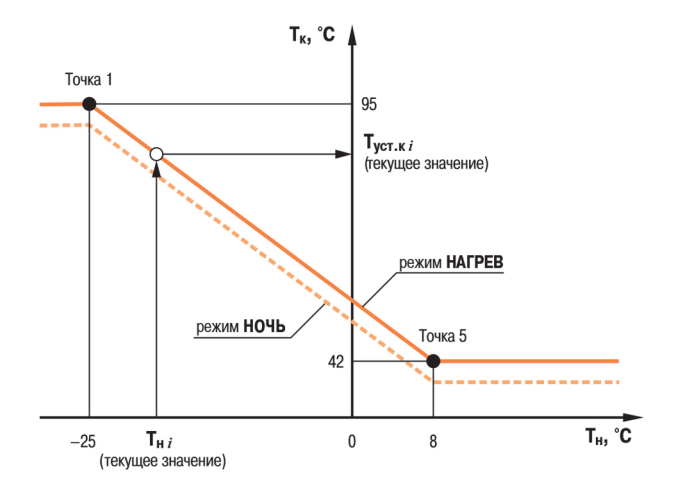

#### **Рисунок 4.6 – Регулирование температуры в контуре по температуре наружного воздуха**

Температура в контуре отопления  $T_k$  поддерживается прибором согласно заданному отопительному графику в зависимости от температуры наружного воздуха  $T_{\text{H}}$  или температуры прямой воды из теплосети Тпр.

Функция **Занижения уставки** позволяет снизить потребление тепла в ночное время и выходные.

Для исключения «перетопа» следует производить коррекцию уставки по графику обратной воды. Для этого устанавливается датчик температуры обратной воды Т $_{\rm{o6p}}$ .

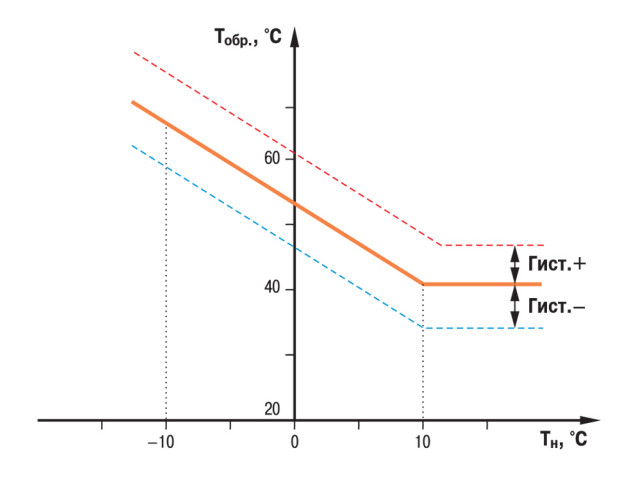

**Рисунок 4.7 – График зависимости температуры обратной воды от температуры наружного воздуха**

График обратной воды может быть задан:

• в зависимости от температуры наружного воздуха  $T_H$  или по  $T_{\text{no}}$ ;

 $\cdot$  в зависимости от температуры прямой воды  $T_{\text{nn}}$ .

#### **ПРЕДУПРЕЖДЕНИЕ**

Для каждого контура уставка по температуре и графики настраиваются отдельно.

Пока  $T_{\text{op}}$  находится в пределах гистерезиса, прибор регулирует  $T_{k}$  по отопительному графику. Как только Тобр выходит за пределы гистерезиса, прибор начинает регулирование по графику обратной воды и продолжает его, пока измеряемое значение не вернется в пределы гистерезиса.

Регулирование температуры обоих контуров происходит по графику одного типа.

Для систем отопления предусмотрен режим «Лето» для отключения контура в летнее время. Насосы в летний период могут быть включены на заданное время с заданной периодичностью для предупреждения заклинивания.

#### **Циркуляционные насосы**

Для обеспечения циркуляции теплоносителя прибор управляет одним или двумя насосами в контуре. Если используется два насоса, то алгоритмом производится их автоматическое чередование через заданные промежутки времени, для равномерного износа. Смена насосов происходит через заданный интервал времени с паузой для защиты от гидроударов. Временные интервалы следует настраивать для каждой насосной группы отдельно.

Для контроля исправности насосов используются датчики: датчик-реле давления, реле перепада давления, электроконтактный манометр или реле протока (датчик ставится на группу насосов). В случае неисправности подается аварийный сигнал и включается исправный насос (в насосной группе).

## **Насосы ХВС**

#### **ПРЕДУПРЕЖДЕНИЕ**

Управление насосами ХВС производится только для схемы № 5.

Чередование насосов и контроль исправности происходит аналогично работе циркуляционных насосов.

#### **Насосы подпитки**

Насосы подпитки используются в контуре отопления для поддержания заданного давления. Давление контролируется по датчику P<sub>под</sub>, который устанавливается на обратном трубопроводе. В качестве датчика может выступать аналоговый датчик с унифицированным сигналом. В случае снижения давления Pпод в системе ниже заданной уставки прибор подает сигнал на включение насоса подпитки либо открытие отсечного клапана системы подпитки.

Чередование насосов и контроль исправности происходит аналогично работе циркуляционных насосов.

## <span id="page-19-0"></span>**5 Установка прибора DIN-реечного крепления**

Для установки прибора следует:

- 1. Подготовить место на DIN-рейке для установки прибора (см. *[рисунок](#page-19-1) 5.2*).
- 2. Установить прибор на DIN-рейку.
- 3. С усилием придавить прибор к DIN-рейке в направлении, показанном стрелкой, до фиксации защелки.

Для демонтажа прибора следует:

- 1. Отсоединить линии связи с внешними устройствами.
- 2. В проушину защелки вставить острие отвертки.
- 3. Защелку отжать, после чего отвести прибор от DIN-рейки.

<span id="page-19-1"></span>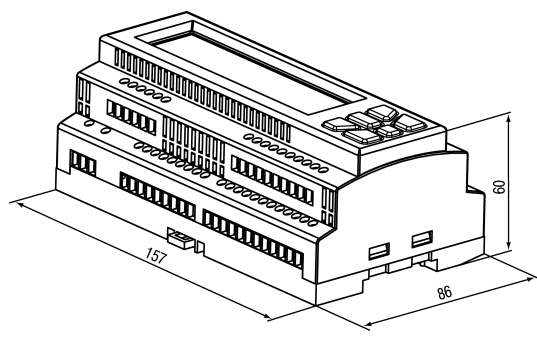

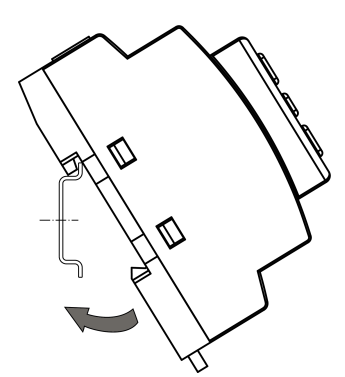

**Рисунок 5.1 – Монтаж прибора на DINрейку**

**Рисунок 5.2 – Габаритные размеры корпуса**

## <span id="page-20-0"></span>**6 Подключение**

## <span id="page-20-1"></span>**6.1 Рекомендации по подключению**

Общие требования к линиям соединений:

- для обеспечения надежности электрических соединений рекомендуется использовать медные многожильные кабели;
- во время прокладки кабелей следует выделить линии связи, соединяющие прибор с датчиком, в самостоятельную трассу (или несколько трасс), располагая ее (или их) отдельно от силовых кабелей, а также от кабелей, создающих высокочастотные и импульсные помехи;
- для защиты входов прибора от влияния промышленных электромагнитных помех линии связи прибора с датчиком следует экранировать;
- следует устанавливать фильтры сетевых помех в линиях питания прибора;
- следует устанавливать искрогасящие фильтры в линиях коммутации силового оборудования.

Монтируя систему, в которой работает прибор, следует учитывать правила организации эффективного заземления:

- все заземляющие линии прокладывать по схеме «звезда» с обеспечением надежного контакта с заземляемым элементом;
- все заземляющие цепи должны быть выполнены проводами наибольшего сечения;
- запрещается объединять клемму прибора с маркировкой «Общая» и заземляющие линии.

## <span id="page-20-2"></span>**6.2 Порядок подключения**

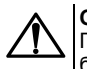

#### **ОПАСНОСТЬ**

После распаковки прибора следует убедиться, что во время транспортировки прибор не был поврежден.

Если прибор находился длительное время при температуре ниже минус 20 ° С, то перед включением и началом работ следует выдержать его в помещении с температурой, соответствующей рабочему диапазону, в течение 30 минут.

Для подключения прибора следует:

1. Подключить прибор к источнику питания.

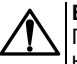

#### **ВНИМАНИЕ**

Перед подачей питания на прибор следует проверить правильность подключения напряжения питания и его уровень.

- 2. Подключить линии связи «прибор датчики» к первичным преобразователям и входам прибора.
- 3. Подключить линии связи «прибор нагрузка» к исполнительным механизмам и выходам прибора.
- 4. Подать питание на прибор.
- 5. Выполнить настройку прибора.
- 6. Снять питание.

## <span id="page-21-0"></span>**6.3 Схемы подключения**

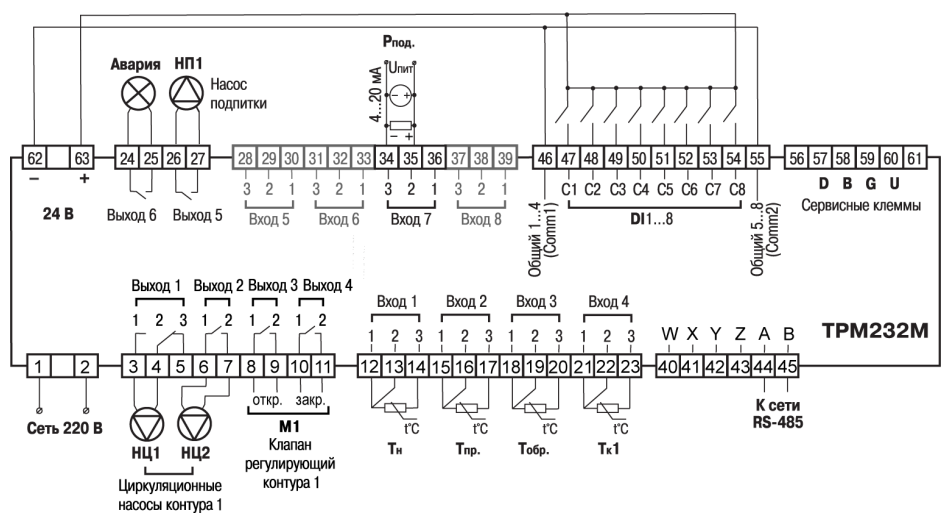

## <span id="page-21-1"></span>**6.3.1 Схема подключения для конфигурации № 1**

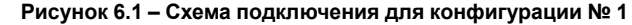

## <span id="page-21-2"></span>**6.3.2 Схема подключения для конфигурации № 2**

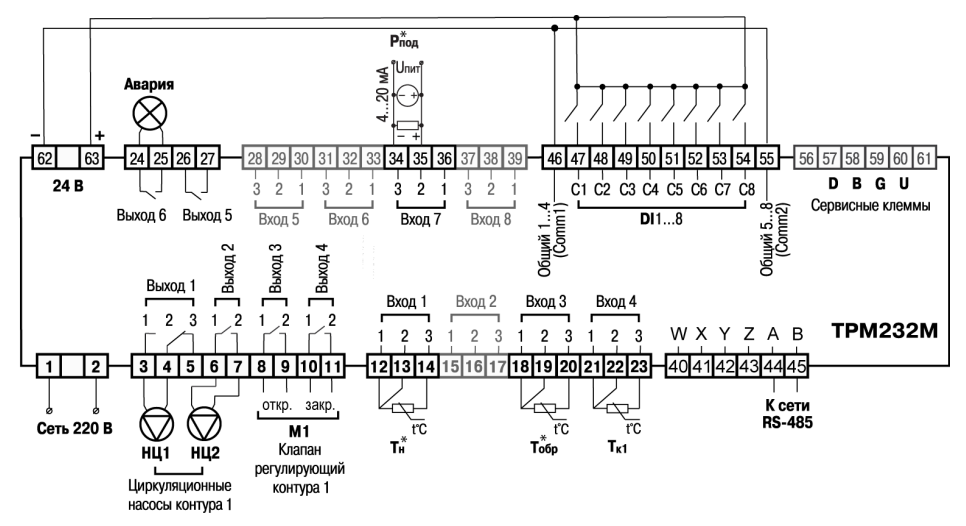

**Рисунок 6.2 – Схема подключения для конфигурации № 2**

**ПРЕДУПРЕЖДЕНИЕ**

Датчики  $T_{\text{H}}^*$ ,  $T_{\text{oo}}^*$  и  $P_{\text{no}}^*$  не обязательны для подключения. Используются для индикации параметров.

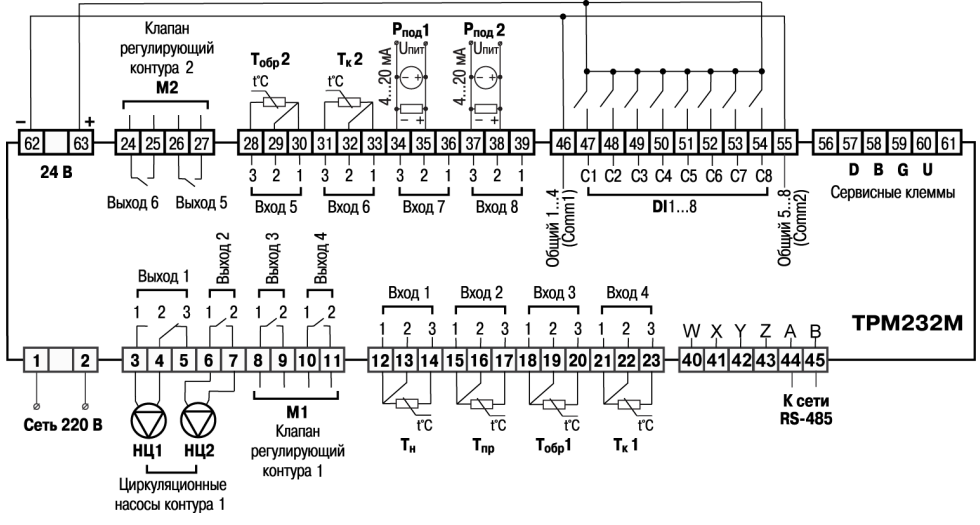

## <span id="page-22-0"></span>**6.3.3 Схема подключения для конфигурации № 3**

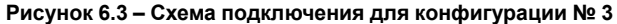

## <span id="page-23-0"></span>**6.3.4 Схема подключения для конфигурации № 4**

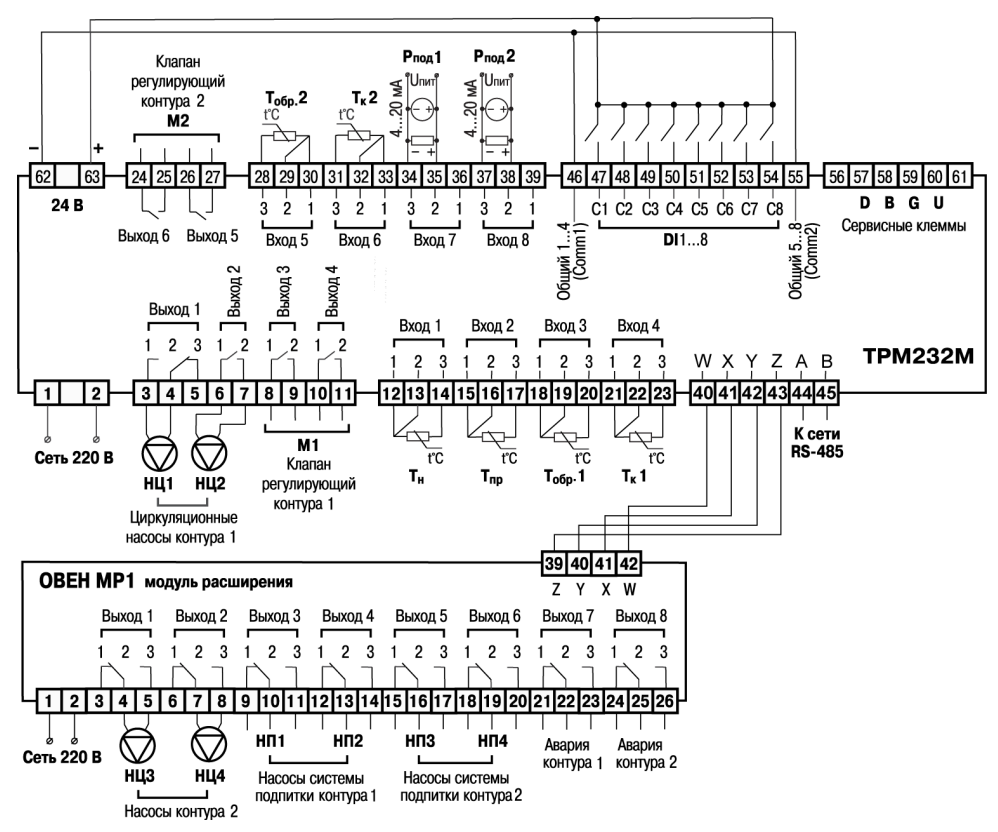

**Рисунок 6.4 – Схема подключения для конфигурации № 4**

## <span id="page-24-0"></span>**6.3.5 Схема подключения для конфигурации № 5**

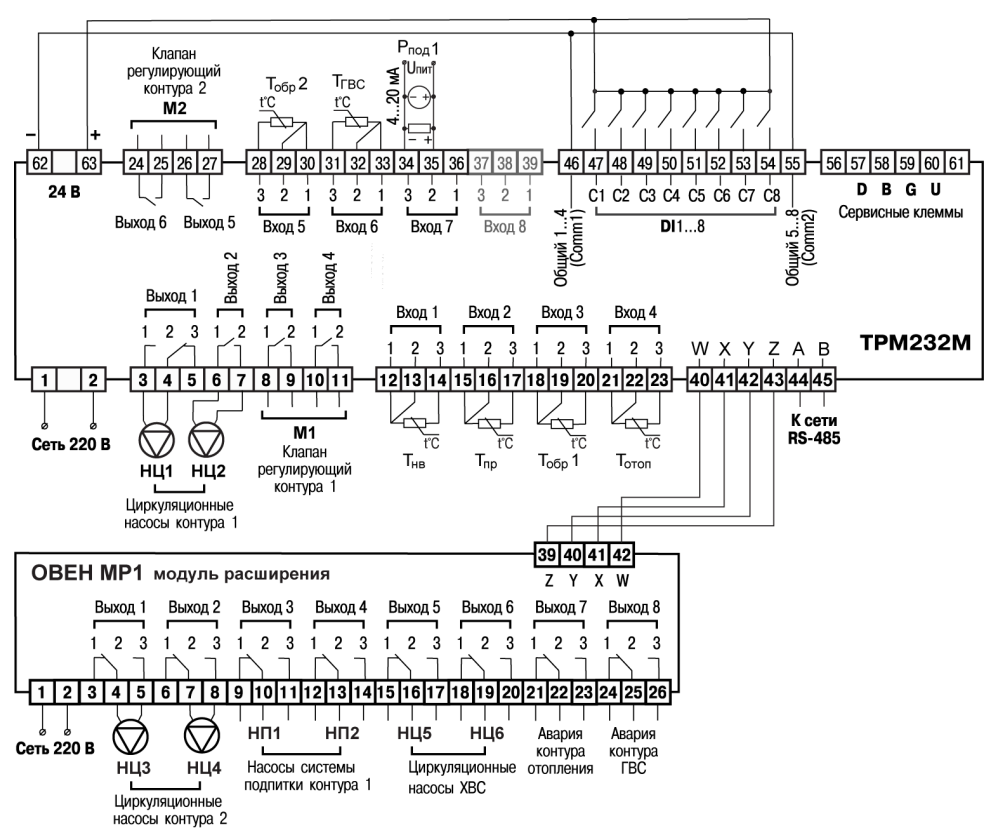

**Рисунок 6.5 – Схема подключения для конфигурации № 5**

## <span id="page-24-1"></span>**6.4 Подключение датчиков**

## <span id="page-24-2"></span>**6.4.1 Общие сведения**

Входные измерительные устройства в приборе являются универсальными, к ним можно подключать любые первичные преобразователи (датчики) из перечисленных в *[таблице](#page-8-0) 2.2*. Датчики следует подключать в соответствии с выбранной схемой управления по схеме подключения.

Для проверки исправности датчика и линии связи следует отключить прибор от сети питания. Для избежания выхода прибора из строя при «прозвонке» связей следует использовать измерительные устройства с напряжением питания не более 4,5 В. Для более высоких напряжений питания этих устройств отключение датчика от прибора обязательно.

Параметры линии соединения прибора с датчиком приведены в таблице:

#### **Таблица 6.1 – Параметры линии связи прибора с датчиками**

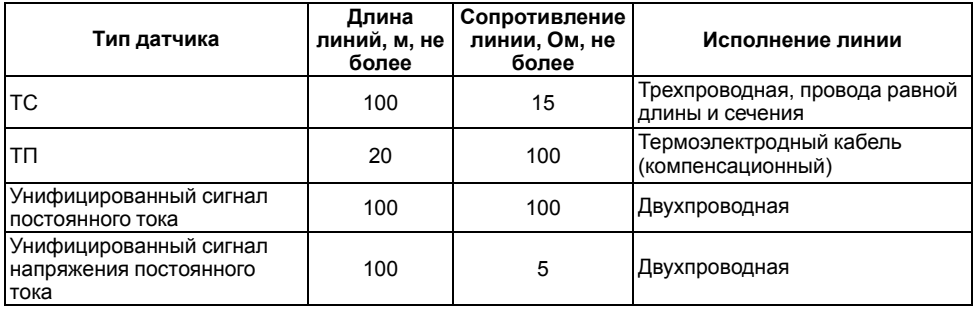

Встроенный источник питания 24 В может быть использован для питания активных аналоговых датчиков, дискретных входов.

## <span id="page-25-0"></span>**6.4.2 Назначение аналоговых входов**

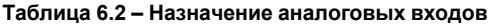

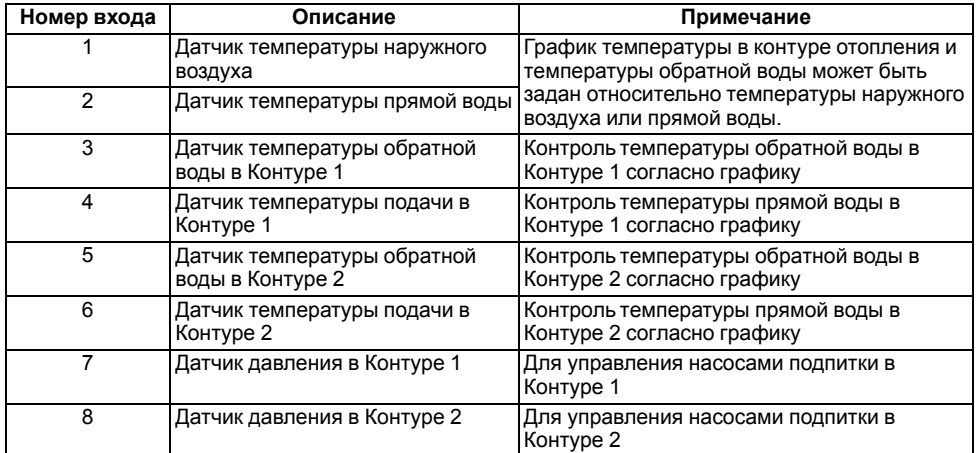

Масштабирование шкалы универсальных датчиков описано в *[Приложении](#page-64-0) Д* .

## <span id="page-26-0"></span>**6.4.3 Назначение дискретных входов**

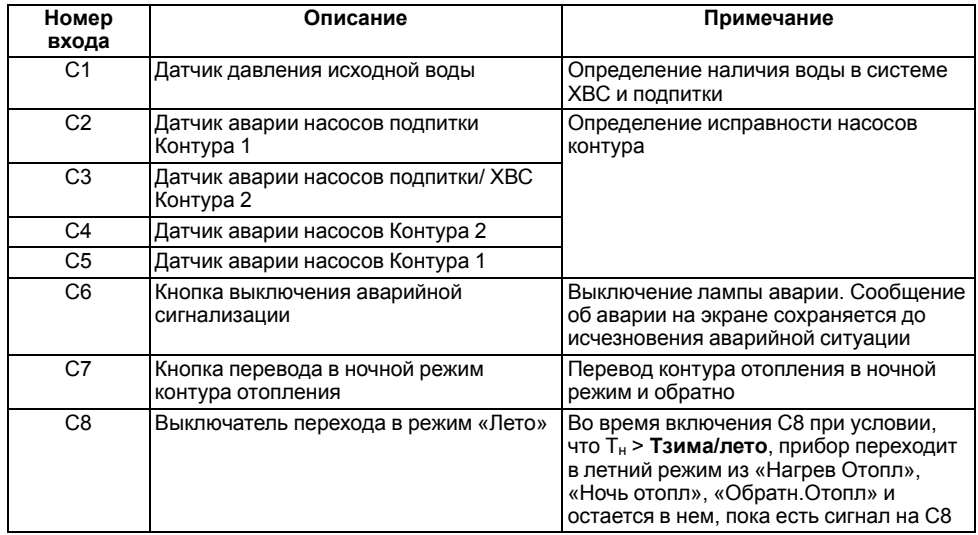

#### **Таблица 6.3 – Назначение дискретных входов**

## <span id="page-26-1"></span>**6.4.4 Подключение дискретных входов**

В качестве датчиков могут быть использованы датчики с выходом «сухой контакт», а также различные выключатели, кнопки, концевые выключатели, контакты реле и т. д.

Группы входов С1… С4 и С5… С8 гальванически развязаны.

Можно использовать встроенный блок питания: один общий или два разных.

В случае использования одного блока питания (БП) клеммы Comm1 и Comm2 следует объединить.

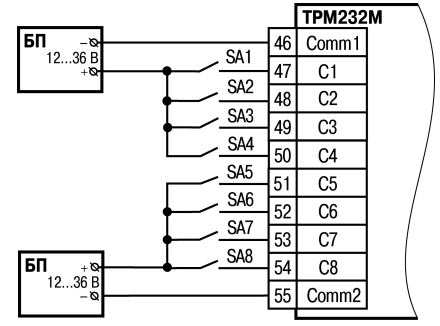

**Рисунок 6.6 – Подключение датчиков к дискретным входам**

## <span id="page-27-0"></span>**6.4.5 Подключение ТС по трехпроводной схеме**

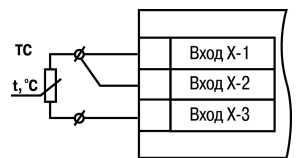

#### **Рисунок 6.7 – Трехпроводная схема подключения ТС**

В приборе используется трехпроводная схема подключения ТС.

Соединение ТС с прибором по двухпроводной линии допускается только при выполнении определенных условий (см. раздел ниже).

## <span id="page-27-1"></span>**6.4.6 Подключение ТС по двухпроводной схеме**

Для подключения следует выполнить действия:

- установить перемычку между контактами Вход Х-1 и Вход Х-2 прибора;
- двухпроводную линию подключить к контактам Вход Х-2 и Вход Х-3.

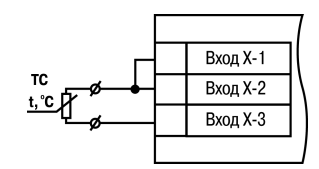

**Рисунок 6.8 – Двухпроводная схема подключения ТС**

## <span id="page-27-2"></span>**6.4.7 Подключение аналоговых датчиков**

Подключать датчики можно непосредственно к входным контактам прибора.

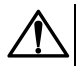

#### **ВНИМАНИЕ**

Подключение датчиков с выходом в виде тока (0...5,0 мА, 0...20,0 мА или 4,0…20,0 мА) следует выполнять только после установки шунтирующего резистора сопротивлением 100 Ом (допуск не более 0,1 %).

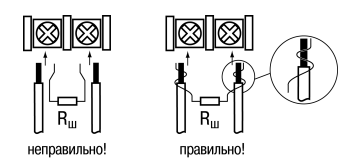

**Рисунок 6.9 – Подключение датчиков с выходом в виде тока или напряжения**

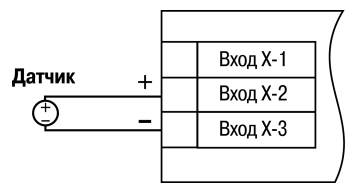

**Рисунок 6.10 – Схема подключения активного датчика с выходом в виде напряжения или 0...1 В**

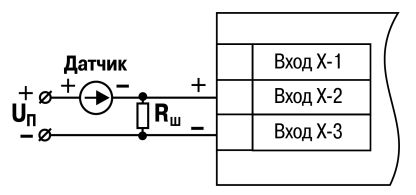

**Рисунок 6.11 – Схема подключения пассивного датчика с токовым выходом 0...5 мА или 0 (4)...20 мА Rш = 100 ± 0,1 Ом**

## <span id="page-28-0"></span>**6.5 Подключение нагрузки к ВУ**

## <span id="page-28-1"></span>**6.5.1 Назначение выходов**

Назначение выходов прибора зависит от выбранной схемы управления. Подключаемые исполнительные механизмы отображены на соответствующей схеме подключения.

### <span id="page-28-2"></span>**6.5.2 Подключение клапана**

В зависимости от типа ВУ к прибору подключается клапан:

- с двухпозиционным или трехпозиционным управлением для прибора с выходным элементом типа Р;
- с аналоговым приводом 0...10 В для модификации с выходным элементом типа У.

Схемы подключения клапанов приведены ниже.

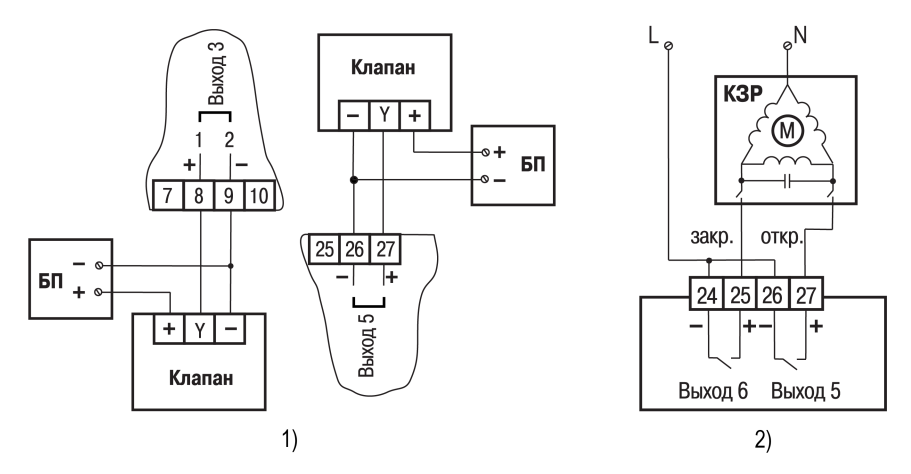

**Рисунок 6.12 – Подключение клапана с аналоговым управлением к ВУ типа У (на примере подключения клапанов с приводами типа: 1) ST.0, 2) HR230–3)**

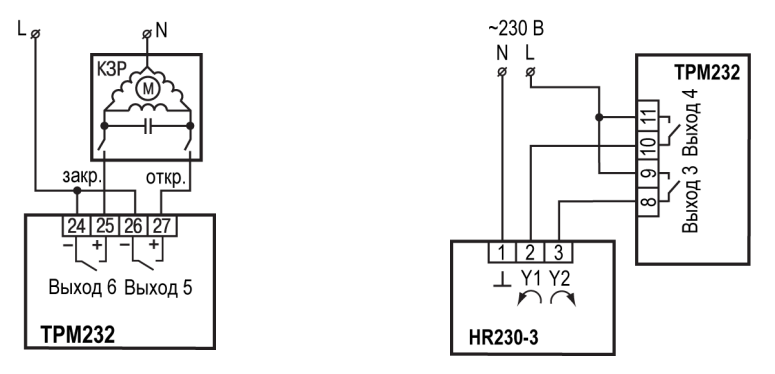

**Рисунок 6.13 – Подключение клапана с дискретным управлением к ВУ типа Р**

## <span id="page-29-0"></span>**6.5.3 Подключение насоса**

Насос следует подключать в соответствии со схемами подключения для конфигураций 1–5.

Коммутируемые силовые цепи должны иметь напряжение не более 230 В и рабочий ток не более 8 А.

## <span id="page-29-1"></span>**6.6 Подключение к ПК**

В приборе ТРМ232М установлен модуль интерфейса RS-485 для организации работы прибора по стандартным протоколам ОВЕН или Modbus. Интерфейсы позволяют:

- настраивать прибор с ПК с помощью программы-конфигуратора;
- считывать измеряемые величины из прибора в ПК;
- тиражировать конфигурацию из одного прибора в один или несколько других.

Сетевые настройки порта RS-485 задаются в меню **Конфигурация** → **Настр.RS-485**.

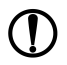

#### **ПРЕДУПРЕЖДЕНИЕ**

Интерфейс RS-232 является сервисным и в работе не используется.

## <span id="page-29-2"></span>**6.7 Подключение модуля МР1–Р**

Модуль расширения выходных устройств предназначен для увеличения количества ВУ прибора ТРМ232М.

Модуль расширения должен быть подключен к прибору на этапе эксплуатации. Для конфигурирования прибора подключать МР1 не обязательно. Подключение модуля к прибору показано на схемах № 4 и № 5.

## <span id="page-29-3"></span>**6.8 Подключение по интерфейсу DBGU для обновления встроенного ПО**

Интерфейс DBGU предназначен для обновления версии встроенного ПО прибора.

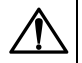

#### **ОПАСНОСТЬ**

Порт предназначен исключительно для сервисных целей. Запрещается подключать к нему любые устройства на этапе наладки и эксплуатации, за исключением платы для обновления встроенного ПО. Перед подключением следует проконсультироваться со специалистом технической поддержки ОВЕН.

Для соединения с ПК следует использовать:

- специальную плату-переходник;
- $\cdot$  кабель КС1 или КС2.

Кабель соединяет плату-переходник с портом RS-232 ПК напрямую или через адаптер USB/RS-232. Кабель КС2 и плата-переходник входят в «Комплект для перепрошивки ТРМ133М» и приобретаются отдельно.

В случае обновления встроенного ПО сбрасываются значения всех конфигурационных параметров и время.

После обновления следует выполнить действия:

- восстановить заводские настройки;
- установить текущее время;
- настроить прибор заново.

## <span id="page-31-0"></span>**7 Эксплуатация**

## <span id="page-31-1"></span>**7.1 Принцип работы**

Прибор оснащен встроенными часами реального времени, питание которых осуществляется от автономного источника питания.

Для работы во всех режимах учитываются следующие общие принципы:

- показания датчиков на экранах приводятся с учетом заданных в настройках прибора параметров коррекции;
- логика обработки дискретных входных сигналов задается в настройках для каждого из входов отдельно;
- логика перехода между режимами в выходные дни круглосуточно идентична логике перехода между режимами в ночное время.

## <span id="page-31-2"></span>**7.2 Управление и индикация**

На лицевой панели прибора расположены элементы индикации и управления:

- двухстрочный ЦИ на 16 символов;
- шесть кнопок.

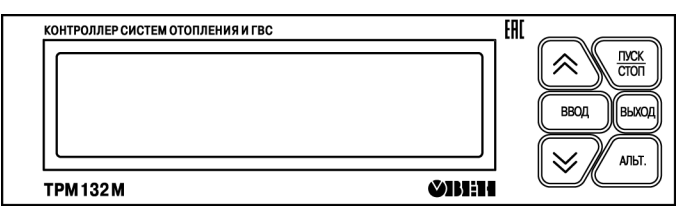

**Рисунок 7.1 – Лицевая панель прибора**

Индикатор имеет подсветку лицевой панели. Яркость подсветки и контрастность задаются в настройках прибора.

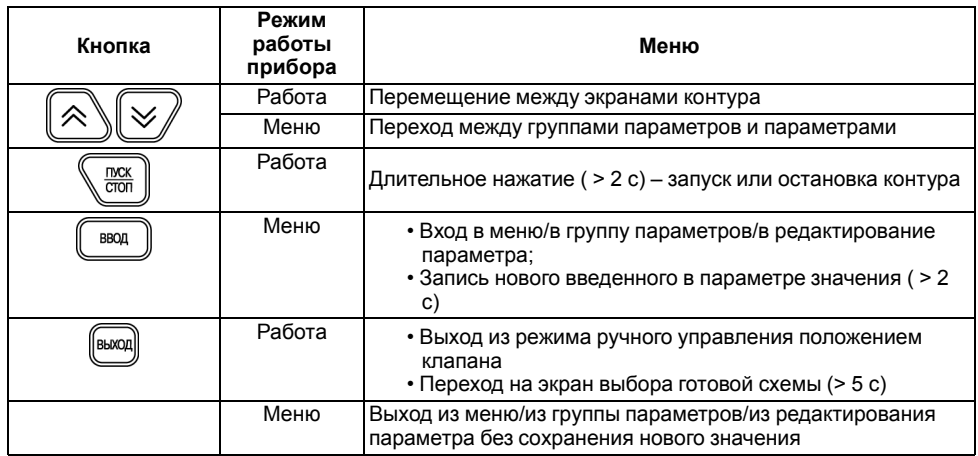

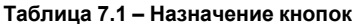

## **Продолжение таблицы 7.1**

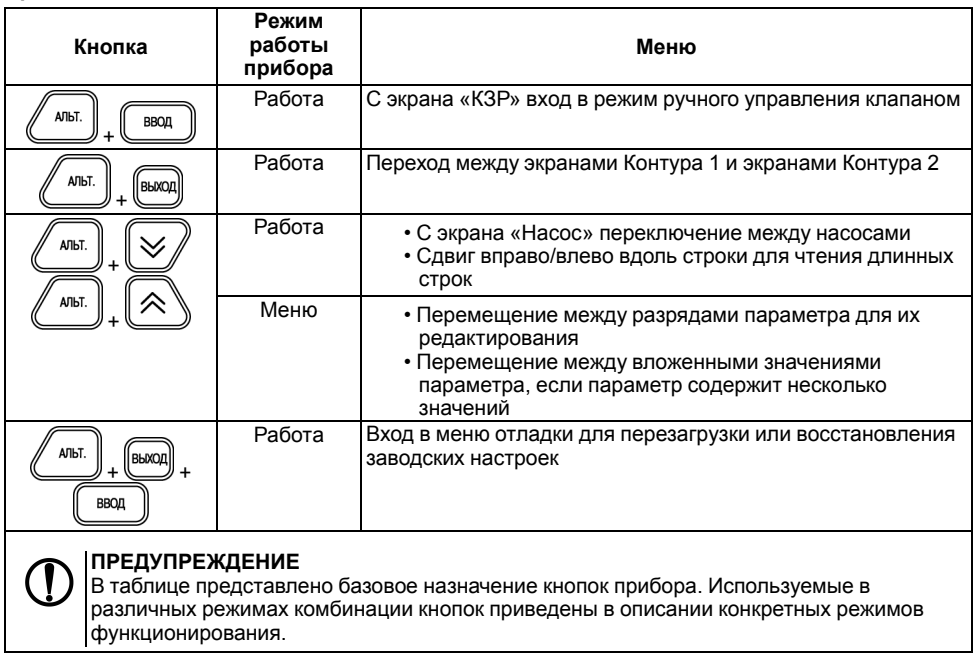

При нажатии кнопок звучит сигнал подтверждения, который можно выключить в настройках с помощью параметра **Конфигурация** → **Доп.пар-ры** → **Звук кнопок**.

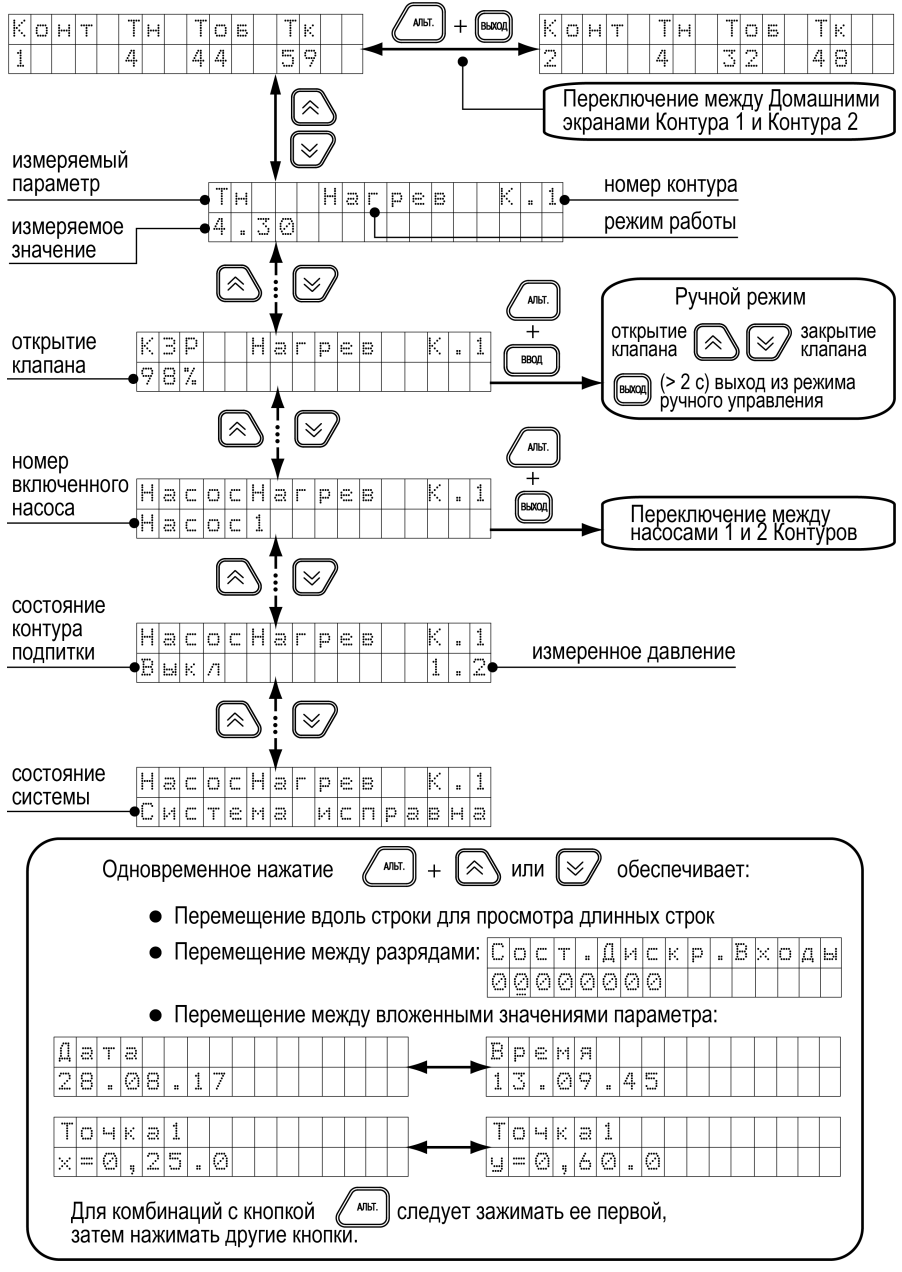

**Рисунок 7.2 – Рабочие экраны 1**

## <span id="page-34-0"></span>**7.3 Экраны отладки (перезагрузка, восстановление заводских установок)**

Чтобы перезагрузить прибор или восстановить заводские настройки прибора, следует войти в меню «Экраны отладки».

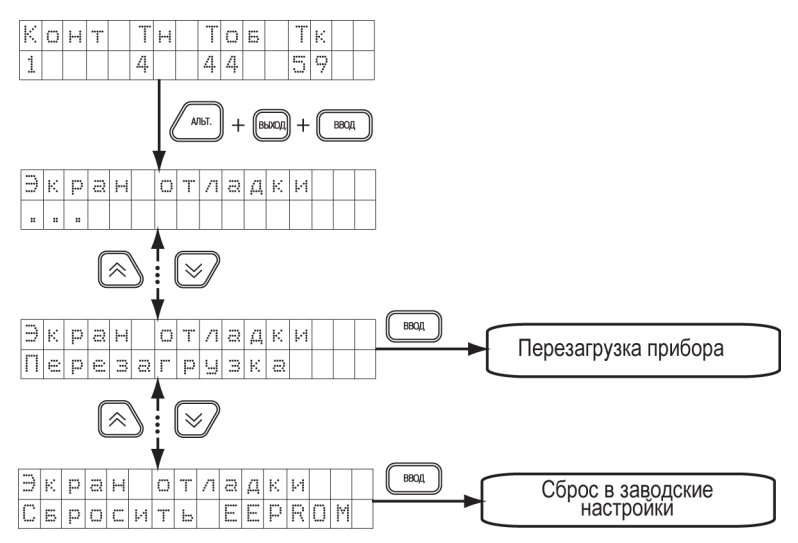

**Рисунок 7.3 – Навигация по экранам отладки**

#### **ОПАСНОСТЬ**

Если экран в меню прибора не отображен на данной схеме, то это системные параметры не подлежащие настройке. Их изменение может привести к выходу прибора из строя.

В случае перезагрузки прибора его настройки сохраняются.

## <span id="page-34-1"></span>**7.4 Включение и работа**

Во время первого включения на приборе отображается экран выбора схемы управления.

Для выбора схемы управления следует выполнить действия:

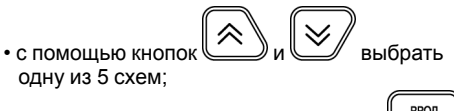

| <br> | ---<br> | <br><br><br>$\ddotsc$<br>٠ | <br>----     | $\cdots$<br>1<br> | <br> | <br>- | $\cdots$<br> |  |
|------|---------|----------------------------|--------------|-------------------|------|-------|--------------|--|
| <br> |         | 44                         | <br>niai<br> | л<br>             |      |       |              |  |

**Рисунок 7.4 – Экран выбора схемы**

• подтвердить выбор нажатием кнопки  $\overline{\mathbb{C}}$ 

После выбора схемы управления прибор переключится на *Домашний экран*. Прибор находится в состоянии «Останов» и готов к работе с заводскими настройками (см. *[раздел](#page-45-0) 8*).

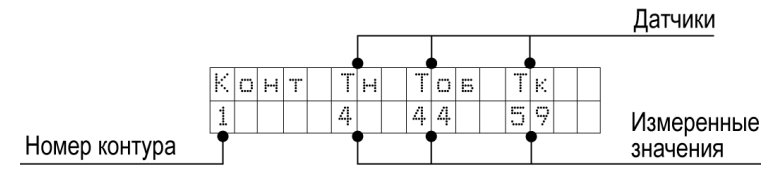

**Рисунок 7.5 – Домашний экран контура**

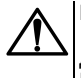

## **ВНИМАНИЕ**

ВЫХОЛ Для смены схемы управления следует удерживать в течение 5 секунд кнопку . После выбора новой схемы следует перезагрузить прибор. Настройки прибора сохраняются.

Переход к экранам Контура 2 возможен при выборе схем с двухконтурным управлением.

Перед запуском прибора следует сделать настройки, описанные в *[разделе](#page-35-0) 7.5*.

Для начала функционирования прибора (перевода из режима «Останов» в рабочие режимы) следует выполнить действия:

1. Выбрать экран того контура, который нужно запустить;

 $2.$  Нажать и удерживать несколько секунд кнопку  $\sum_{\text{com}}$  Выбранный контур будет запущен.

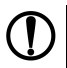

## **ПРЕДУПРЕЖДЕНИЕ**

Для редактирования всех параметров необходимо, чтобы оба контура находились в режиме «Останов».

## <span id="page-35-0"></span>**7.5 Быстрый старт**

### **Шаг 1. Выбор схемы управления**

1. С помощью кнопок  $\mathbb{C}$  и  $\mathbb{C}$  следует выбрать нужную схему.

ВВОД 2. Подтвердить выбор нажатием кнопки . После выбора схемы управления прибор переходит на главный экран. Прибор находится в состоянии «ОСТАНОВ» и готов к работе с настройками, заданными по умолчанию на заводе. Для запуска системы нажать и

удерживать (в течение 2 с) кнопку .

- 
- 3. Если параметры системы не совпадают с настройками по умолчанию, то рекомендуется перейти к последующим шагам для проведения настройки.

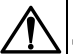

## **ВНИМАНИЕ**

Для повторного входа в меню выбора схемы работы, нажать и удерживать в

**BHXOL** течение 5 секунд кнопку . После смены схемы управления следует перезагрузить контроллер. При изменении схемы, настройки остаются прежними.

## **Шаг 2. Проверка типов подключенных датчиков**

Заводскими настройками для аналоговых входов с 1 по 6 установлен тип датчика – **50М**.

#### Для изменения типа датчика необходимо:

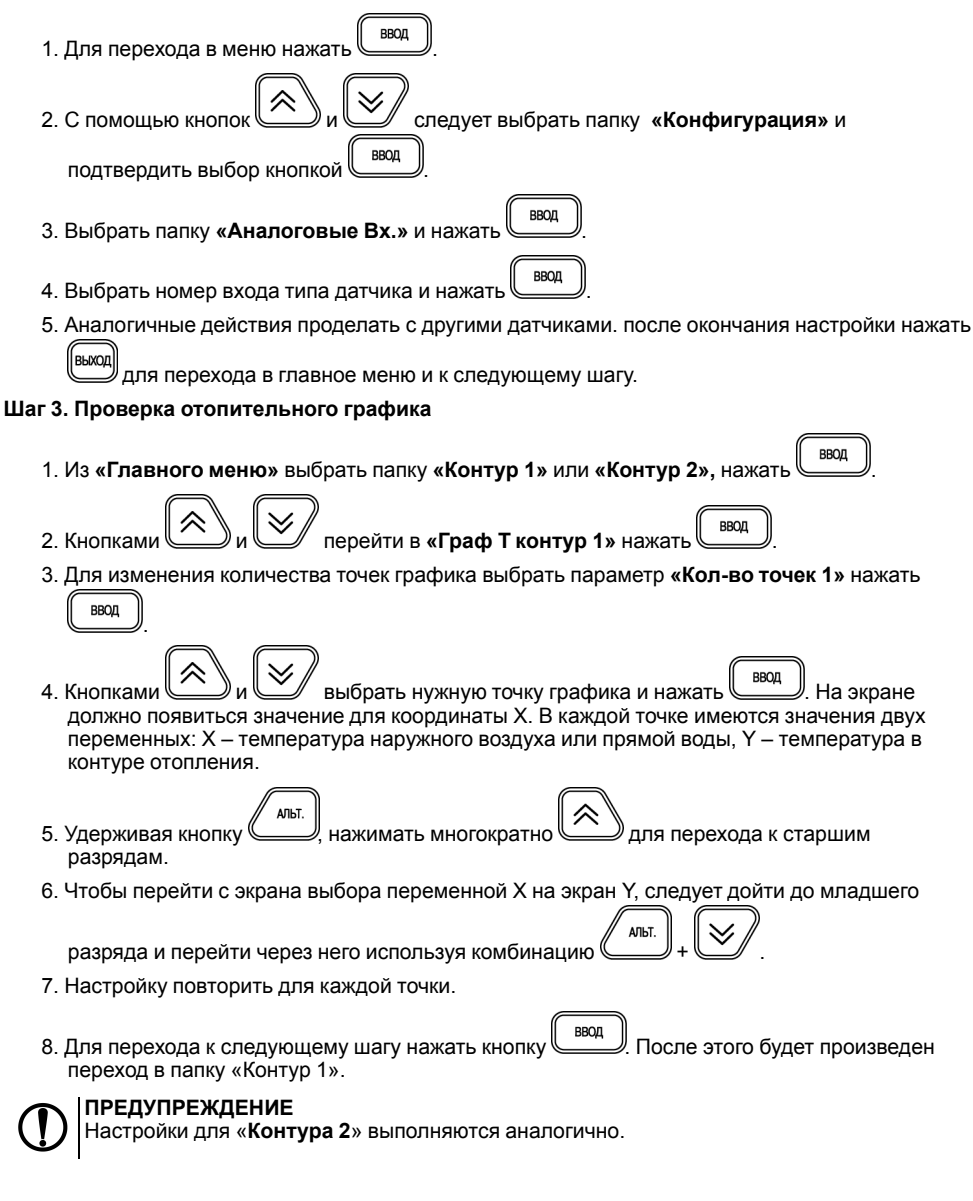

## **Шаг 4. Проверка настроек графика обратной воды**

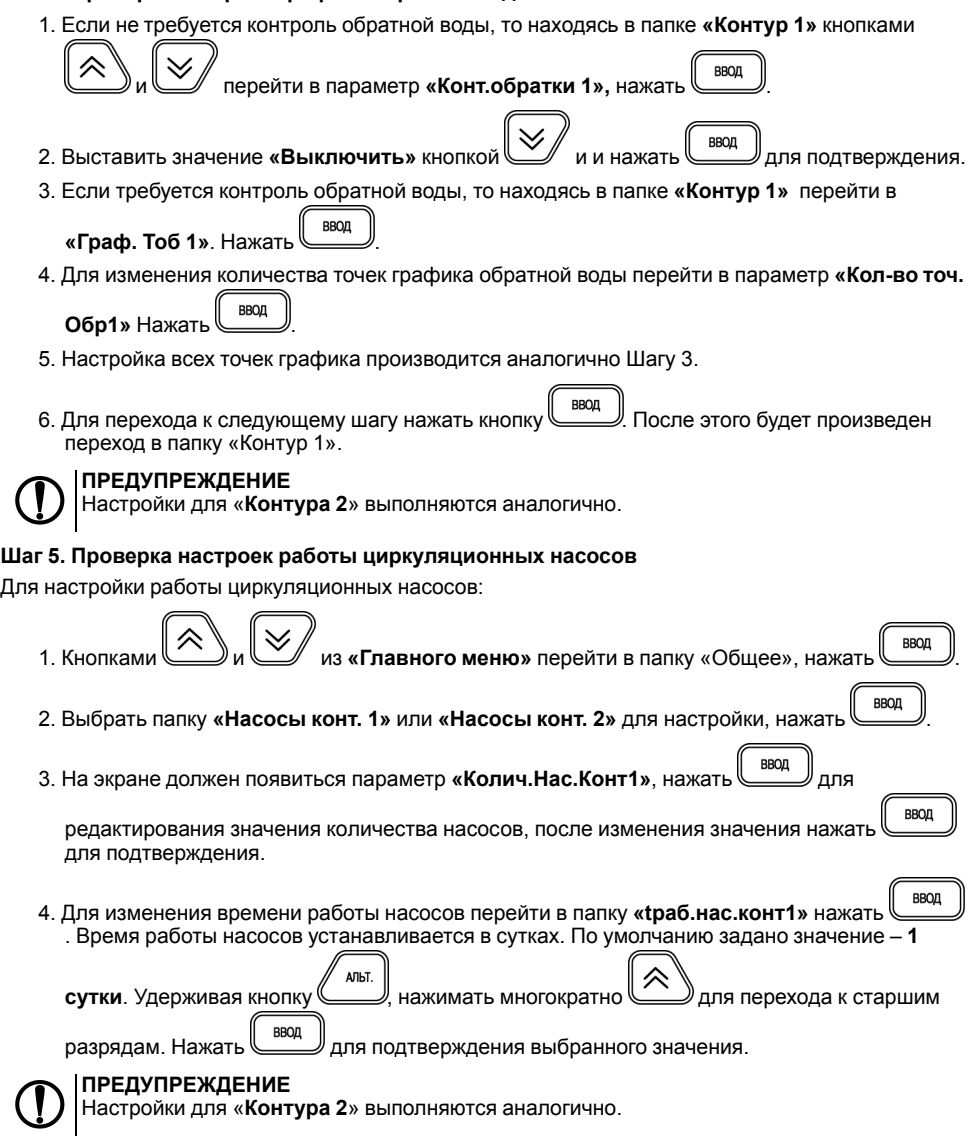

## **Шаг 6. Автонастройка ПИД-регулятора**

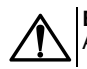

#### **ВНИМАНИЕ**

Автонастройка выполняется в «рабочем» режиме в период отопительного сезона.

Для запуска автонастройки:

**BBOL** 1. Из «Главного меню» перейти в папку **«Контур 1»** и нажать . ВВОД 2. Выбрать кнопками и параметр **«АНР конт. 1»**, нажать для перехода к редактированию. **BROJI** 3. Выставить значение «**Да**» и нажать кнопку для перевода в режим автонастройки. **BbIXOI** 4. Выйти из меню настроек кнопкой . Должен появиться следующий экран: IПE АНР 1 ٧ ٧ K ٧ Ż IX X МX a l YYY – значение уставкиХХ.ХХ – измеренное значение температуры контура 5. Если измеренное значение выше уставки, то с помощью клавиш  $\sum_{\mu} u \leq 0$  изменить положение задвижки, чтобы измеренное значение было на 4 градуса ниже уставки. 6. Дождаться появления надписи **«Пуск»** вместо «ZZZ» и нажать клавишу для запуска автоматического подбора коэффициентов автонастройки.. 7. Для ручного выхода из режима автонастройки нажать кнопку .

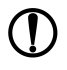

## **ПРЕДУПРЕЖДЕНИЕ**

Автонастройка ПИД-регулятора для «**Контура 2**» выполняются аналогично.

## <span id="page-38-0"></span>**7.6 Режимы работы**

Прибор переключается в различные режимы в зависимости от настроек.

#### **ПРЕДУПРЕЖДЕНИЕ**

Для каждого контура режимы настраиваются отдельно.

Вход/выход в режим подтверждается звуковым сигналом.

**Таблица 7.2 – Режимы работы**

| Nº            | Режим работы                             | Описание                                                                                                    | Комментарий                                             |
|---------------|------------------------------------------|----------------------------------------------------------------------------------------------------|---------------------------------------------------------|
| 1             | Останов                                  | Настройка параметров прибора                                                                                             | Прибор не<br>осуществляет<br>регулирование              |
| $\mathcal{P}$ | Нагрев Контур 1<br>Нагрев Контур 2       | Поддержание температуры в контуре по<br>отопительному графику (для систем<br>отопления) либо по уставке (для ГВС)        | Рабочий режим —<br>прибор осуществляет<br>регулирование |
| 3             | Ночь Контур 1<br>Ночь Контур 2           | Поддержание температуры в контуре по<br>сниженному графику либо по<br>сниженной уставке в ночное время и<br>выходные дни |                                                         |
| 4             | Обратн. Контур 1<br>Обратн. Контур 2     | Регулирование температуры обратной<br>воды                                                                               |                                                         |
| 5             | Лето Контур 1*<br>Лето Контур 2*         | Отключение отопления в летнем<br>режиме                                                                                  |                                                         |
| 6             | Авар Датч Конт. 1<br>Авар. Датч. Конт. 2 | Работа контура в случае аварии<br>аналоговых датчиков                                                                    | Аварийные режимы<br>работы                              |
| 7             | Авар. Нас. Конт. 1<br>Авар. Нас. Конт. 2 | Работа контура в случае аварии<br>насосов                                                                                |                                                         |
| 8             | АНР Конт. 1<br>АНР Конт. 2               | Автоматическое определение<br>оптимальных параметров<br>ПИД-регулятора                                                   | Режим автонастройки<br>ПИД-регулятора                   |
|               | * Только для систем отопления            |                                                                                                    |                                                         |

## <span id="page-39-0"></span>**7.6.1 Останов (Останов контур)**

Режим предназначен для:

- конфигурирования прибора;
- проведения ремонтных и пусконаладочных работ.

В этом режиме прибор автоматически не управляет контуром.

В режиме доступно ручное управление клапаном контура (см. *[раздел](#page-41-1) 7.6.5*).

Вход в режим инициируют следующие события:

• выбор схемы управления;

$$
\sqrt{\frac{r\gamma cK}{c\tau o n}}
$$

• нажатие кнопки  $\mathbb{C}$  (> 2 с) в рабочем режиме прибора.

При входе в режим:

- все конфигурационные параметры доступны для редактирования;
- отключаются насосы контура;
- закрывается КЗР контура;
- изменяется индикация на цифровом индикаторе;
- устройства аварийной сигнализации выключены.

## **ВНИМАНИЕ**

В случае входа в режим ручного управления КЗР прибор включает насос. Если текущее состояние подключенного к прибору оборудования не допускает такого включения, оно может выйти из строя!

 $\lim_{x \to 0} \frac{\cos x}{\cos x}$  ( $> 2$  c).

## <span id="page-40-0"></span>**7.6.2 Нагрев (Нагрев контур)**

Режим предназначен для автоматического регулирования температуры теплоносителя в контуре отопления или ГВС.

В режиме доступны следующие функции:

- автоматическое и ручное управление клапаном контура;
- автоматическое и ручное переключение насосов;
- дополнительная функция управления насосом подпитки Контура 1 или циркуляционными насосами при схеме управления с двумя контурами.

При входе в режим:

- включается циркуляционный насос контура;
- устройства аварийной сигнализации выключены, и будут включены в случае возникновения аварийной ситуации.

Прибор управляет клапаном контура, поддерживая температуру в контуре относительно уставки, заданной по графику **Граф Тконтур 1** относительно температуры наружного воздуха, либо прямой воды в зависимости от значения параметра **Тип Граф**, либо относительно фиксированной уставки **Задание конт**. (при условии, что Контур 1 и Контур 2 являются контурами ГВС).

## **ПРЕДУПРЕЖДЕНИЕ**

Ручное управление клапаном контура описано в *[разделе](#page-41-1) 7.6.5*.

## <span id="page-40-1"></span>**7.6.3 Регулирование по обратной воде (Обратный контур)**

Режим предназначен для автоматического регулирования температуры относительно температуры обратной воды.

В режиме доступны следующие функции:

- прибор управляет клапаном, поддерживая температуру в контуре относительно уставки, заданной по графику **Граф Тоб**;
- ручное управление клапаном (см. *[раздел](#page-41-1) 7.6.5*);
- автоматическое и ручное переключение насосов;
- дополнительная функция управления насосом подпитки, либо насосами при схеме управления с двумя контурами.

При переходе в режим выполняются функции режима **Нагрев контур**, но регулирование выполняется по графику обратной воды.

Прибор возвращается в режим **Нагрев контур** в случае входа графика обратной воды в пределы гистерезиса.

## <span id="page-41-0"></span>**7.6.4 Ночь (Ночь контур)**

Режим предназначен для автоматического поддержания температуры в контуре относительно уставки, заданной по графику **Граф Тконтур 1**, либо относительно фиксированной уставки **Задание конт**, с учетом **Дельта Ночь**.

В режиме доступны следующие функции:

- автоматическое и ручное КЗР контура;
- управление циркуляционными насосами: автоматическое и ручное переключение насосов;
- управление насосами подпитки контура: автоматическое и ручное переключение насосов.

Вход в режим осуществляется, когда время на встроенных часах прибора равно значению параметра **Время Ночь**.

При входе в режим:

- включается насос;
- устройства аварийной сигнализации выключены и будут включены в случае возникновения аварийной ситуации.

Прибор выходит из режима, когда время на встроенных часах прибора равно значению параметра **Время День**.

## <span id="page-41-1"></span>**7.6.5 Ручное управление КЗР (Ручной Контур)**

Режим предназначен для проверки работоспособности оборудования.

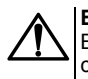

#### **ВНИМАНИЕ**

В случае входа в режим ручного управления КЗР прибор включает насос. Если текущее состояние подключенного к прибору оборудования не допускает такого включения, оно может выйти из строя!

В режиме доступно ручное управление КЗР контура.

АЛЬТ. **BBOD** Чтобы войти в ручной режим, следует нажать кнопки  $\leq$  +  $\leq$  + . Будет подан звуковой сигнал. Переход на другие экраны блокируется.

Управление КЗР осуществляется кнопками:

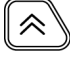

– подача сигнала на открытие;

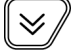

– подача сигнала на закрытие.

Если клапан аналоговый, то плавно увеличивается/уменьшается значение выходного сигнала. При наличии клапана, управляемого двумя дискретными ВУ, будет включен соответствующий ВУ на время нажатия кнопки.

Для выхода из режима ручного управления КЗР следует нажать кнопку .

В случае выхода из данного режима клапан полностью закроется.

Запуск прибора (переход в режим, отличный от «Останов») блокируется на время, пока активен режим ручного управления.

## <span id="page-42-0"></span>**7.6.6 Лето (Лето контур)**

Данный режим используется для управления насосами с периодичностью, установленной для летнего режима.

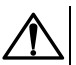

## **ВНИМАНИЕ**

Контур может быть переведен в режим только при **Зима/Лето конт.х** = **Да**.

Если Контур1 или Контур 2 используется как ГВС, то режим **Лето** не активируется.

В данном режиме доступны функции:

- автоматическое управление насосами: включаются поочередно на время **Лето нас.Вр.** с периодичностью **Лето.нас.пер.**;
- автоматическое и ручное управление КЗР.

Вход в режим осуществляется, когда температура наружного воздуха становится выше **Тзима/ лето** + **Дельта Зима/Л**

При входе в режим:

- выключаются насосы;
- устройства аварийной сигнализации выключены, и будут включены в случае возникновения аварийной ситуации;
- закрывается КЗР.

Выход из режима осуществляется, когда температура наружного воздуха становится ниже **Тзима/лето** – **Дельта Зима/Л**.

## <span id="page-42-1"></span>**7.6.7 АНР (АНР контур)**

В этом режиме прибор осуществляет поиск коэффициентов ПИД-регулятора и управляет КЗР контура.

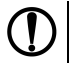

## **ПРЕДУПРЕЖДЕНИЕ**

Обязательно переходить в режим АНР из режима **Нагрев Контур**.

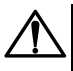

#### **ВНИМАНИЕ**

В процессе автонастройки происходит значительное колебание температуры в контуре. Если система не допускает таких колебаний, следует отказаться от проведения автонастройки.

В режиме доступны следующие функции:

- вычисление коэффициентов ПИД-регулятора и управление КЗР (клапаном);
- управление циркуляционными насосами: автоматическое и ручное переключение насосов;
- управление насосами подпитки контура: автоматическое переключение насосов.

Переход в режим осуществляется вручную с клавиатуры при задании параметра **Запуск АНР** = **Да**.

При входе в режим:

- насос включен;
- устройства аварийной сигнализации выключены всегда.

Прибор возвращается в рабочий режим автоматически по завершении процесса автонастройки.

## <span id="page-42-2"></span>**7.6.8 Авария датчика (Авар. Датч. Контур)**

Режим предназначен для аварийного поддержания температуры в контуре.

В режиме доступны следующие функции:

- аварийное поддержание температуры в контуре;
- ручное управление КЗР (см. *[раздел](#page-41-1) 7.6.5*);
- управление циркуляционными насосами: автоматическое и ручное переключение насосов;

• управление насосами подпитки контура: автоматическое и ручное переключение насосов.

При входе в режим:

- В случае аварии датчиков Тк, Тоб, Тн (тип графика 1), Тпр (тип графика 2) прибор устанавливает КЗР в положение **КЗР авар** и прекращает регулирование;
- В случае аварии датчика Р<sub>полв</sub> прибор прекращает управление контуром подпитки и продолжает регулирование;
- Насос контура отопления включен;
- Устройства аварийной сигнализации включены.

Авария датчика не выводится, если он не используется в системе (установлено **тип датчика** = **НЕТ ДАТЧИКА**).

## <span id="page-43-0"></span>**7.6.9 Авария насоса (Авар.Насос.Контур)**

Режим предназначен для аварийного поддержания температуры в контуре.

В режиме доступны следующие функции:

- автоматическое управление КЗР с поддержанием температуры в контуре относительно уставки, заданной по графику **«Граф Тконтур1»**, либо относительно фиксированной уставки **Задание конт**. (при **Кол-во точек** = **1**);
- ручное управление КЗР; • управление насосом подпитки контура.

При входе в режим:

- насос 1 и насос 2 выключены;
- устройства аварийной сигнализации включены.

## <span id="page-43-1"></span>**7.6.10 Аварийные режимы и способы устранения аварий**

В случае возникновения аварии происходит:

- переключение на экран аварии, переход на другие экраны блокируется;
- включение лампы аварийной сигнализации.

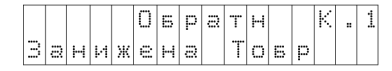

**Рисунок 7.6 – Аварийный экран**

#### **Таблица 7.3 – Типы аварийных сообщений**

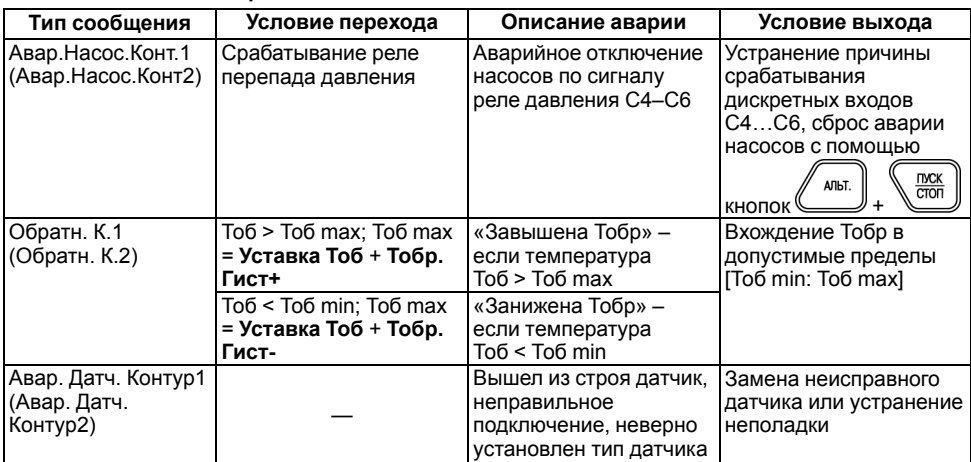

В случае нескольких аварий текстовые строки расшифровки причин аварий выводятся через пробел на нижней строке. Если текст не помещается на экран, следует использовать

《

АЛЬТ.

 $\checkmark$ 

,<br>Альт.

## комбинацию клавиш для сдвига строки:  $\left(\frac{m}{m}\right)$  +  $\left(\frac{m}{m}\right)$  и  $\left(\frac{m}{m}\right)$

Если авария устранена, лампа аварийной сигнализации выключится.

## <span id="page-45-0"></span>**Настройка**

![](_page_45_Figure_1.jpeg)

**Рисунок 8.1 – Структура меню настройки**

Для перемещения по пунктам меню используются кнопки

![](_page_46_Picture_1.jpeg)

![](_page_46_Picture_2.jpeg)

## **ПРЕДУПРЕЖДЕНИЕ**

**BHMUI** Для выхода из режима редактирования (изменения значений) параметров кнопку следует удерживать в течение 2 секунд, иначе команда не воспринимается.

Значения параметров записываются в энергонезависимую память прибора и сохраняются при отключении питания.

Свойства параметров описаны ниже.

## <span id="page-46-0"></span>**8.1 Меню Конфигурация**

## <span id="page-46-1"></span>**8.1.1 Настройка дискретных входов**

Дискретные входы следует настраивать в меню **Конфигурация** → **Дискретные Вх**.

![](_page_46_Picture_10.jpeg)

## **ВНИМАНИЕ**

Для того чтобы изменения параметров **Логика Дискр.Вх.** и **Пост.Ф.ДребКонт** вступили в действие, следует выключить и снова включить питание прибора.

#### **Таблица 8.1 – Параметры дискретных входов**

![](_page_46_Picture_604.jpeg)

![](_page_46_Picture_15.jpeg)

## **ПРЕДУПРЕЖДЕНИЕ**

Символом **\*** отмечены оперативные параметры, недоступные для настройки.

Параметры **Сост. Дискр. Вх** и **Логика Дискр. Вх** отображаются в виде битовой маски: [XXXXXXXX]. Младший разряд соответствует дискретному входу С8, старший – С1.

Каждый разряд параметра **Сост. Дискр. Вх** принимает значение 0 или 1 в зависимости от состояния контакта, подключенного к соответствующему входу. По умолчанию замыкание сухого контакта (логическая **1**) воспринимается как активное состояние датчика диагностики оборудования (неисправность).

Если в системе используется датчик с нормально-замкнутым контактом (в случае возникновения аварии контакты датчика размыкаются), то для данного дискретного входа в параметре **Логика Дискр.Вх** следует выставить **1** в соответствующем разряде.

**Пример.** Если необходимо изменить логику отработки первого, второго и шестого входов, то в параметре **Логика Дискр.Вх** следует задать значение **11000100**.

![](_page_46_Picture_22.jpeg)

#### **ВНИМАНИЕ**

В случае ошибки задания параметра **Логика Дискр.Вх** система будет воспринимать соответствующий дискретный входной сигнал по обратной логике, что приведет к неправильной работе системы.

## <span id="page-47-0"></span>**8.1.2 Настройка выходных устройств**

Состояние ВУ следует задавать и просматривать в меню **Конфигурация** → **ВУ**.

| Параметр                 | Описание                                                                                           | Заводская уставка |
|--------------------------|----------------------------------------------------------------------------------------------------|-------------------|
| Coct.BY{N}*              | Уровень выходного сигнала на<br>соответствующем ВУ. Задается в долях<br>единицы с точностью 0,001. |                   |
| Период ШИМ BY{N}         | Период выходного ШИМ-сигнала.<br>Задается в миллисекундах.                                         | 1000              |
| <b>Мин.имп.ШИМ ВУ{N}</b> | Минимальная длительность импульса<br>ШИМ-сигнала. Задается в миллисекундах.                        | 50                |
| <b>Безоп.сост.</b> {N}   | Состояние ВУ в режиме аварии и<br>останова. Задается в долях единицы с<br>точностью 0.001          | 0.000             |

**Таблица 8.2 – Настройки выходных устройств**

## **ПРЕДУПРЕЖДЕНИЕ**

Символом **\*** отмечены оперативные параметры, недоступные для настройки.

**Сост.ВУ{N}** определяет:

- длительность выдаваемого импульса ШИМ при дискретном ВУ;
- уровень аналогового сигнала при аналоговом ВУ.

Если **Период ШИМ ВУ{N}** < **Мин.имп.ШИМ{N}**, то **Сост.ВУ{N}** = 0.

## <span id="page-47-1"></span>**8.1.3 Настройка измерительных (аналоговых) входов**

Для настройки аналоговых входов следует использовать меню **Конфигурация** → **Аналоговые Вх.**

![](_page_47_Picture_533.jpeg)

![](_page_47_Picture_534.jpeg)

![](_page_47_Picture_14.jpeg)

**ПРЕДУПРЕЖДЕНИЕ**

Символом **\*** отмечены оперативные параметры, недоступные для настройки.

Датчикам присваиваются порядковые номера тех входов прибора, с которыми они соединены (Входу 1 соответствует датчик № 1, Входу 2 – датчик № 2 и т. д.).

В случае использования в качестве входных датчиков активных преобразователей с выходным сигналом в виде напряжения или тока в данном параметре **Вход {N}** будет приведено значение в процентах относительно диапазона измерения (например, если **тип датчика 1** = **Ток 4…20 мА**, то входному сигналу 4 мА будет соответствовать значение «0», а входному сигналу, равному 20 м $A - \kappa 100$ »).

Масштабирование шкалы универсальных датчиков описано в *[Приложении](#page-64-0) Д* .

## <span id="page-48-0"></span>**8.1.4 Параметры ВУ модуля расширения выходов**

Состояния параметров МР1–Р следует просматривать в меню **Конфигурация** → **ВУ МР1**.

#### **Таблица 8.4 – Параметры ВУ МР1**

![](_page_48_Picture_533.jpeg)

## **ПРЕДУПРЕЖДЕНИЕ**

Символом **\*** отмечены оперативные параметры, недоступные для настройки.

## <span id="page-48-1"></span>**8.1.5 Дополнительные параметры**

Параметры, определяющие работу вспомогательных элементов прибора, следует задавать в меню **Конфигурация** → **Доп. пар-ры**.

**Таблица 8.5 – Дополнительные параметры**

| Параметр      | Описание                                                                                  | Заводская уставка |
|---------------|-------------------------------------------------------------------------------------------|-------------------|
| Ярк.подсв.ЖКИ | Яркость подсветки ЖКИ прибора.                                                            | 45                |
| Контраст ЖКИ  | Контрастность отображаемой на экране<br>информации.                                       | 25                |
| Звук кнопок   | Наличие/отсутствие звукового подтверждения<br>нажатия клавиш.                             | 1: Включить       |
| Время и Дата  | Поясные дата и время без учета перехода на<br>летнее/зимнее время с точностью до секунды. |                   |

![](_page_48_Picture_13.jpeg)

#### **ПРЕДУПРЕЖДЕНИЕ**

Символом **\*** отмечены оперативные параметры, недоступные для настройки.

**Время и дата** следует задать при первом включении прибора для корректной работы.

## <span id="page-49-0"></span>**8.1.6 Версии встроенного ПО**

![](_page_49_Picture_343.jpeg)

#### **Таблица 8.6 – Параметры версии встроенного ПО**

![](_page_49_Picture_3.jpeg)

## **ПРЕДУПРЕЖДЕНИЕ**

Символом **\*** отмечены оперативные параметры, недоступные для настройки.

## <span id="page-49-1"></span>**8.1.7 Сетевые параметры**

Значения сетевых параметров, установленных заводом изготовителем, приведены в таблице ниже.

![](_page_49_Picture_344.jpeg)

![](_page_49_Picture_345.jpeg)

## <span id="page-49-2"></span>**8.2 Меню Контур 1**

Параметры работы Контура 1 следует настраивать в меню **Контур 1**.

**Таблица 8.8 – Параметры Контура 1**

| Параметр            | Описание                                                                                                    | Заводская уставка |
|---------------------|----------------------------------------------------------------------------------------------------|-------------------|
| Реж.Контур1*        | Текущий режим Контура 1: «Авар.<br>Насосов», «Авар.Датч.», «Нагрев»,<br>«Ночь», «Останов», «Обратн», «Лето»                                                                                                    |                   |
| К1 Тип графика      | Тип графиков, задающих уставку<br>температуры Контуров 1 и 2 в режимах<br>«Нагрев контур» и «Ночь контур» и<br>уставку обратной воды в режиме «Обратн.<br>Контур» в контурах (если количество точек<br>не менее 2):                                                                                                    | 0: тип графика 1  |
|                     | $\cdot$ 1 — зависимость от температуры<br>наружного воздуха (Тн). Графики<br>будут иметь вид: уставка Тконтур 1<br>= ([Граф Тк1 (Тн)]; уставка Тоб) =<br>Граф Тоб(Тн).<br>$\cdot$ 2 — зависимость от температуры<br>прямой воды (Тпрям). Графики будут<br>иметь вид: уставка Тконтур1 =<br>([Граф Тк1 (Тпрям)]; уставкаТоб) =<br>Граф Тоб(Тпрям). |                   |
|                     | Точке 1 соответствует максимальное<br>значение по координате Х (Тпр.), а Точке 7<br>– минимальное                                                                                                    |                   |
| Конт.обратки 1      | Контроль обратной воды: включен/<br>выключен                                                                                                    | 0: Выключен       |
| Запуск конт.1*      | • Да - запускает Контур 1 (переводит<br>из режима «Останов» в режим<br>«Нагрев» либо «Ночь»),<br>$\cdot$ Нет — останавливает контур<br>отопления (переводит в режим<br>«Останов» из любого режима)                                                                                                    | Нет               |
| <b>АНР конт.1</b>   | • Да — запускает автоматическую<br>настройку регулятора,<br>• Нет - задано по умолчанию, после<br>выбора Да возврат в значение Нет<br>происходит после завершения АНР                                                                                                    | Нет               |
| Дельта ночь 1       | Значение, на которое будет смещена<br>уставка температуры в Контуре 1 в ночное<br>время                                                                                                    | -5                |
| Р контур 1          | Давление в контуре                                                                                                    | 1                 |
| Дельта Р конт.1*    | Гистерезис выключения насоса подпитки                                                                                                    | 1                 |
| Выход контур 1*     | Уровень открытия КЗР Контура 1 (%)                                                                                                    |                   |
| Сост. Нас. Конт. 1* | Номер включенного в текущий момент<br>насоса                                                                                                    |                   |

## **ПРЕДУПРЕЖДЕНИЕ**  $\bigcirc$

Символом **\*** отмечены оперативные параметры, недоступные для настройки.

## <span id="page-51-0"></span>**8.2.1 График уставки Тв в Контуре 1**

График уставки температуры воды в Контуре 1 следует задавать в меню **Контур 1** → **Граф Тконур1**. График может содержать от 2 до 5 точек. Для задания одной точки производится регулирование по уставке **Задание контур1**.

| Параметр         | Описание                                                                                                    | Заводская<br>уставка                                             |
|------------------|----------------------------------------------------------------------------------------------------|------------------------------------------------------------------|
| Уставка Тконт.1* | Текущее значение уставки температуры в Контуре<br>1, рассчитанной по графику либо заданной в<br>параметре Задание конт.1 (если Кол-во точек =<br>1).                                         |                                                                  |
| Кол-во точек     | Количество точек графика уставки температуры<br>теплоносителя в Контуре 1.                                                                                                    | 5                                                                |
| Точка 1 Точка 5  | Точки графика в формате ([Тн либо Тпрям];<br>[Уставка Тконт.1]).                                                                                                    | (–25; 90), (–15;<br>$80$ ), $(-10; 70)$ , $(0;$<br>60), (10; 40) |
| Задание Контур 1 | Температура уставки. Для контура отопления<br>вычисляется по графику, для ГВС прибор<br>поддерживает температуру в соответствии с<br>заданным в данном параметре фиксированным<br>значением. | 50                                                               |

**Таблица 8.9 – Параметры графики уставки Т**

## **ПРЕДУПРЕЖДЕНИЕ**

Символом **\*** отмечены оперативные параметры, недоступные для настройки.

При построении графика по заданным точкам прибор соединяет их отрезками прямой. Координата **Х** соответствует входной величине (**Тн** или **Тпрям**), **Y** – выходной (**Т** в Контуре 1)

Чтобы задать график по двум точкам, следует задать параметры **Точка 1** и **Точка 2**.

## <span id="page-51-1"></span>**8.2.2 График уставки Тоб в Контуре 1**

Для задания графика коррекции по температуре обратной воды следует использовать меню **Граф Тоб 1**. График может содержать от 2 до 5 точек. Прибор осуществляет регулирование температуры теплоносителя, контролируя нахождение температуры обратной воды в пределах, заданных параметрами **Тобр. Гист+**, **Тобр. Гист-** относительно данного графика.

#### **Таблица 8.10 – График уставки Тоб в Контуре 1**

![](_page_52_Picture_547.jpeg)

При построении графика по заданным точкам прибор соединяет их отрезками прямой. Координата Х соответствует входной величине (Тн или Тпрям), Y – выходной.

Чтобы задать график по двум точкам, следует задать параметры **Точка 1** и **Точка 2**.

## <span id="page-52-0"></span>**8.2.3 Параметры работы при обрыве датчиков**

Задание параметров работы прибора при обрыве аварийных датчиков следует производить в меню **Контур 1** → **Авар.Датч** .

#### **Таблица 8.11 – Параметры работы при обрыве датчиков**

![](_page_52_Picture_548.jpeg)

## <span id="page-52-1"></span>**8.2.4 Параметры регулятора**

Параметры ПИД-регулятора Контура 1 следует задавать в меню **Контур 1** → **Регул.Tконтур 1**. Коэффициенты могут быть определены автоматически в режиме автонастройки **АНР контур 1**, см. *[Приложение](#page-62-0) А* .

#### **Таблица 8.12 – Параметры регулятора**

![](_page_52_Picture_549.jpeg)

## <span id="page-53-0"></span>**8.2.5 Параметры КЗР**

Параметры ПИД-регулятора Контура 1 следует задавать в меню **Контур 1** → **Регул.Tконтур 1**.

![](_page_53_Picture_610.jpeg)

#### **Таблица 8.13 – Параметры КЗР**

Меньшее значение **Мин. t пуск/стп** позволяет увеличить точность регулирования, большее – повысить ресурс оборудования.

В случае колебания выходного сигнала регулятора в пределах зоны нечувствительности включение ВУ производиться не будет.

## <span id="page-53-1"></span>**8.3 Меню Контур 2**

Параметры работы Контура 2 следует задавать в меню **Контур 2**. Параметры Контура 2 аналогичны параметрам Контура 1.

## <span id="page-53-2"></span>**8.4 Меню Общее**

## <span id="page-53-3"></span>**8.4.1 Машина состояний**

Эксплуатационные параметры системы следует задавать в меню **Общее** → **Машина сост.**

**Таблица 8.14 – Параметры машины состояний**

| Параметр                                | Описание                                                                                                    | Заводская уставка             |
|-----------------------------------------|----------------------------------------------------------------------------------------------------|-------------------------------|
|                                         | Выходной1, Выходной2 День недели, в который прибор<br>автоматически перейдет в ночной режим.                                                           | 6: Суббота,<br>7: Воскресенье |
| Время День, Время<br>Ночь               | Время, в которое прибор автоматически<br>перейдет в ночной режим и автоматически<br>выйдет из него.                                                    | 06:00<br>18:30                |
| Прогрев                                 | Время прогрева системы в зимнее время.                                                                                                    | 00:03:00                      |
| Тзима/лето                              | Порог температуры наружного воздуха,<br>соответствующей переходу между летним<br>и зимним режимами.                                                    | 3                             |
| Дельта Зима/Л                           | Гистерезис переключения между летним и<br>зимним режимами                                                                                              | 1.5                           |
| Зима/Лето конт.1 (Зима/<br>Лето конт.2) | Параметры, определяющие, будет ли<br>Контур 1 (Контур 2) переводиться в летний<br>режим или нет (при использовании<br>контура в качестве контура ГВС). | 1: Да,<br>$0:$ Het            |

В случае перехода из режима Останов в режим Работа прибор регулирует температуру только по графику уставки. Через время **Прогрев** прибор начнет контролировать нахождение температуры обратной воды в заданных относительно графика пределах.

Прибор осуществляет переход в летний режим, когда **Тн** > **Тзима/лето** + **Дельта Зима/Л**, и возвращается в зимний режим, когда **Тн** < **Тзима/лето** – **Дельта Зима/Л**.

## <span id="page-54-0"></span>**8.4.2 Коррекция измерительной характеристики датчиков**

Измеренное прибором значение может быть откорректировано:

• для компенсации погрешностей;

• для масштабирования универсальных датчиков, см. *[Приложение](#page-64-0) В* .

Для этого следует в меню **Конфигурация** → **Общее** → **СдвигНаклАнВх** задать значения величин сдвига и наклона измерительной характеристики.

#### **Таблица 8.15 – Параметр коррекции измерительной характеристики датчиков**

![](_page_54_Picture_582.jpeg)

Сдвиг характеристики осуществляется путем прибавления к измеренной величине значения **X**.

Изменение наклона характеристики осуществляется путем умножения измеренной (и скорректированной «сдвигом», если эта коррекция необходима) величины на поправочный коэффициент **Y**. Коэффициент задается для каждого датчика в безразмерных единицах в диапазоне 0,900…1,100.

#### <span id="page-54-1"></span>**8.4.3 Опрос аналоговых входов**

Просматривать текущие измеренные значения на входах следует в меню **Общее** → **Опрос Ан. Вход**.

#### **Таблица 8.16 – Параметр опроса аналоговых входов**

![](_page_54_Picture_583.jpeg)

![](_page_54_Picture_14.jpeg)

#### **ПРЕДУПРЕЖДЕНИЕ**

Символом **\*** отмечены оперативные параметры, недоступные для настройки.

## <span id="page-54-2"></span>**8.4.4 Насосы Контур 1**

Параметры насосов Контура 1 следует задавать в меню **Общее** → **Насосы конт.1**.

#### **Таблица 8.17 – Насосы Контур 1**

![](_page_54_Picture_584.jpeg)

При **Колич.Нас.Конт.1** = **1** на ВУ насоса 2 не подается команда на включение.

По истечении заданного в параметре **t раб.нас.конт.1** времени насос 1 будет выключен, прибор включит насос 2 на это время.

## <span id="page-55-0"></span>**8.4.5 Насосы Контур 2**

Параметры работы насосов Контура 2 следует задавать в меню **Общее** → **Насосы конт.2**.

**Таблица 8.18 – Насосы Контур 2**

| Параметр         | Описание                                                                                                    | Заводская уставка |
|------------------|----------------------------------------------------------------------------------------------------|-------------------|
| Колич.Нас.Конт.2 | Количество насосов в Контуре 2 (при<br>количестве насосов «1» на ВУ насоса 2 не<br>подается команда на включение) |                   |
| t раб.нас.конт.2 | Максимальное время непрерывной<br>работы насоса в контуре (час)                                                   |                   |
| Исп.Нас.ХВС      | Функция дополнительных насосов в<br>Контуре 2:<br>•Да – насосы ХВС;<br>• Нет - насосы подпитки                    | $0:$ нет          |
| Кол.Доп.Нас.     | Количество дополнительных насосов в<br>Контуре 2                                                                  | っ                 |
| t раб.нас.XBC2   | Максимальное время непрерывной<br>работы насоса ХВС в Контуре 2 (час)                                             |                   |

По истечении заданного в параметре **t раб.нас.конт.2** времени насос 1 будет выключен, прибор включит насос 2 на это время.

По истечении заданного в параметре **t раб. нас. ХВС2** времени насос 1 ХВС будет выключен, прибор включит насос 2 ХВС на это время. Только при **Исп.Нас.ХВС** = **Да**.

## <span id="page-55-1"></span>**8.4.6 Общие параметры насосов**

Общие параметры насосов Контура 1 и Контура 2 следует задавать в меню **Общее** → **Общ. Парам.Нас.**

| Параметр     | Описание                                                            | Заводская уставка |
|--------------|---------------------------------------------------------------------|-------------------|
| Лето нас.Вр  | Время работы насосов в летнем режиме<br>(мин)                       |                   |
| Лето нас.Пер | Период включения насосов в летнем<br>режиме (час)                   |                   |
| t демп.      | Время паузы между выключением насоса<br>1 и включением насоса 2 (с) |                   |
| t старт.нас  | Время разгона насоса (с)                                            | 30                |

**Таблица 8.19 – Общие параметры насосов**

В режиме «Лето» с периодом **Лето нас.Пер** (часы) будут включены все задействованные насосы контура на время **Лето нас.Вр**.(минуты). Параметры доступны, если **Зима/Лето контура** = **Да**).

Если по истечении времени **t старт. нас** с момента запуска насоса на соответствующем дискретном входе присутствует аварийный сигнал в течение 10 секунд, то прибор считает насос аварийным. Насосы подпитки и ХВС выключаются. Регулирование в системе продолжается.

## <span id="page-56-0"></span>**9 Работа с ПО «Конфигуратор ТРМ232»**

## <span id="page-56-1"></span>**9.1 Общие сведения**

ПО «Конфигуратор ТРМ232» предназначено для считывания, изменения и записи в энергонезависимую память прибора рабочих параметров с использованием ПК.

Подробное описание работы с ПО приведено в справке «Конфигуратор ТРМ232». Для вызова справки следует нажать клавишу F1.

## <span id="page-56-2"></span>**9.2 Начало работы**

Для работы с ПО «Конфигуратор ТРМ232» следует подготовить:

- ПК с ОС Windows Vista/7/8/10:
- преобразователь RS-485 $\leftrightarrow$ USB (например, AC4-M).

Для начала работы с ПО «Конфигуратор ТРМ232» следует:

- 1. Установить драйвер преобразователя RS-485↔USB на ПК (см. документацию на преобразователь).
- 2. Скачать и установить на ПК ПО«Конфигуратор ТРМ232» (https://owen.ru/documentation/ 143).
- 3. Подключить прибор к ПК с помощью преобразователя RS-485↔USB.
- 4. В Диспетчере устройств Windows проверить какой номер СОМ-порта был присвоен преобразователю RS-485↔USB.
- 5. Подать питание на прибор.
- 6. Запустить ПО «Конфигуратор ТРМ232».
- 7. Настроить параметры связи с прибором (см. *[раздел](#page-56-3) 9.3*), изменив номер СОМ-порта с значения по умолчанию на номер из п. 4.

![](_page_56_Picture_16.jpeg)

#### **ПРИМЕЧАНИЕ**

Параметры связи в ПО «Конфигуратор ТРМ232» и в приборе должны быть одинаковы.

8. Проверить связь с прибором, нажав кнопку «Настройка параметров» или «Проверка связи».

Если связь с прибором не установлена, то следует проверить и исправить параметры связи.

## <span id="page-56-3"></span>**9.3 Настройка параметров связи**

В окне «Настройка параметров связи» отображается информация о текущих сетевых настройках (см. рисунок ниже).

![](_page_57_Picture_345.jpeg)

#### **Рисунок 9.1 – Окно «Настройка параметров связи»**

В окне доступны для редактирования параметры:

- Скорость обмена;
- Длина слова данных;
- Контроль четности;
- Количество стоп-бит;
- Длина адреса RS-485;
- Собственный адрес прибора;
- Порт ПК.

Если нажать на кнопку «Проверка» запустится проверка связи с прибором с параметрами, измененными пользователем.

Если нажать на кнопку «Заводские настройки», то параметры связи установятся на заводские значения.

Если нажать на кнопку «Вернуться», то произойдет возврат к стартовой странице программы и сохранение измененных сетевых настроек.

## <span id="page-57-0"></span>**9.4 Работа с ПО**

ПО «Конфигуратор ТРМ232» может работать в режимах:

- «offline» (флажок «Работа offline» установлен) связь с прибором не устанавливается, рабочие параметры сохраняются в настройках пользователя и могут быть сохранены в файл конфигурации прибора;
- «online» (флажок «Работа offline» не установлен) ПО после каждого шага настройки записывает в прибор введенные пользователем значения параметров. В случае появления ошибок отображается информация о них (см. *[раздел](#page-58-0) 9.5*).

![](_page_58_Picture_236.jpeg)

**Рисунок 9.2 – Окно «Связь с прибором»**

Для работы с ПО «Конфигуратор ТРМ232» следует:

- 1. Выбрать режим работы «offline» или «online».
- 2. Нажать кнопку «Настройка параметров».
- 3. Работать с параметрами согласно *[разделу](#page-58-1) 9.6*.

## <span id="page-58-0"></span>**9.5 Ошибки связи**

Во время выполнения операций чтения/записи параметров выводятся сообщения о статусе обмена.

![](_page_58_Picture_237.jpeg)

#### **Рисунок 9.3 – Окно с информацией об ошибке связи**

Если нажать на кнопку «Повторить», то повторно запускается операция обмена с прибором. Если нажать на кнопку «Вернуться», то происходит возврат к стартовому окну конфигуратора.

## <span id="page-58-1"></span>**9.6 Работа с «Деревом параметров»**

Все параметры прибора представлены в виде древовидной структуры. Общий вид окна «Дерево параметров» изображен на рисунке ниже.

![](_page_59_Picture_326.jpeg)

**Рисунок 9.4 – Общий вид окна «Дерево параметров»**

Действия с параметрами производятся с помощью кнопок на панели инструментов и элементов контекстного меню.

Контекстное меню вызывается нажатием правой кнопки мыши на параметр или группу параметров. Контекстное меню изображено на рисунке ниже.

| Конфигуратор ТРМ232        |                                                        |  |       |    |  |  |  |
|----------------------------|--------------------------------------------------------|--|-------|----|--|--|--|
| 高田県                        | ▅▙▐▅▙▌▓▃▐▓▄▕▓▄▏▅▆▏▅▆                                   |  | Q.    | Πā |  |  |  |
| Описание<br>$\checkmark$   | Все параметры                                          |  |       |    |  |  |  |
| $\checkmark$               | <b>Конфиртация</b><br>$\sim$<br>Прочитать параметр<br> |  |       |    |  |  |  |
| $\approx$ Пос<br><b>BY</b> | Записать параметр<br>Установить в заводское значение   |  | Tin.F |    |  |  |  |

**Рисунок 9.5 – Контекстное меню параметра**

## <span id="page-59-0"></span>**10 Техническое обслуживание**

## <span id="page-59-1"></span>**10.1 Общие указания**

Во время выполнения работ по техническому обслуживанию прибора следует соблюдать требования безопасности из *[раздела](#page-10-0) 3*.

Техническое обслуживание прибора проводится не реже одного раза в 6 месяцев и включает следующие процедуры:

- проверка крепления прибора;
- проверка винтовых соединений;
- удаление пыли и грязи с клеммника прибора.

## <span id="page-59-2"></span>**10.2 Замена элемента питания**

Замена элемента питания встроенных часов прибора производится в следующих случаях:

- истек срок службы элемента (6 лет с момента изготовления);
- произошел сброс встроенных часов прибора.

Чтобы заменить элемент питания, следует выполнить действия:

1. Отключить питание прибора.

2. Аккуратно, поддев отверткой с правой стороны верхнюю крышку корпуса, открыть корпус прибора.

![](_page_60_Picture_1.jpeg)

**Рисунок 10.1 – Открытие корпуса**

- 3. Извлечь использованный элемент питания.
- 4. Установить новый элемент питания типа CR2032.
- 5. Собрать корпус прибора.
- 6. Подключить питание прибора.
- 7. Настроить часы прибора.
- 8. Выключить питание прибора.
- 9. Не ранее чем через 20 секунд включить питание и проверить работу часов.

![](_page_60_Figure_10.jpeg)

**Рисунок 10.2 – Замена батарейки**

## <span id="page-60-0"></span>**11 Маркировка**

На корпус прибора нанесены:

- наименование прибора;
- степень защиты корпуса по ГОСТ 14254;
- напряжение и частота питания;
- потребляемая мощность;
- класс защиты от поражения электрическим током по ГОСТ 12.2.007.0–75;
- знак утверждения типа средств измерений;
- знак соответствия требованиям ТР ТС (ЕАС);
- страна-изготовитель;
- заводской номер прибора и год выпуска.

На потребительскую тару нанесены:

- наименование прибора;
- знак соответствия требованиям ТР ТС (ЕАС);
- страна-изготовитель;
- заводской номер прибора и год выпуска.

## <span id="page-61-0"></span>**12 Упаковка**

Упаковка прибора производится в соответствии с ГОСТ 23088-80 в потребительскую тару, выполненную из коробочного картона по ГОСТ 7933-89.

Упаковка прибора при пересылке почтой производится по ГОСТ 9181-74.

## <span id="page-61-1"></span>**13 Транспортирование и хранение**

Прибор должен транспортироваться в закрытом транспорте любого вида. В транспортных средствах тара должна крепиться согласно правилам, действующим на соответствующих видах транспорта.

Условия транспортирования должны соответствовать условиям 5 по ГОСТ 15150-69 при температуре окружающего воздуха от минус 25 до плюс 55 ° С с соблюдением мер защиты от ударов и вибраций.

Прибор следует перевозить в транспортной таре поштучно или в контейнерах.

Условия хранения в таре на складе изготовителя и потребителя должны соответствовать условиям 1 по ГОСТ 15150-69. В воздухе не должны присутствовать агрессивные примеси.

Прибор следует хранить на стеллажах.

## <span id="page-61-2"></span>**14 Комплектность**

#### **Таблица 14.1 – Комплектность**

![](_page_61_Picture_552.jpeg)

#### **ПРЕДУПРЕЖДЕНИЕ**

Изготовитель оставляет за собой право внесения дополнений в комплектность прибора.

## <span id="page-61-3"></span>**15 Гарантийные обязательства**

Изготовитель гарантирует соответствие прибора требованиям ТУ при соблюдении условий эксплуатации, транспортирования, хранения и монтажа.

Гарантийный срок эксплуатации – **2 года** со дня продажи.

В случае выхода прибора из строя в течение гарантийного срока при соблюдении условий эксплуатации, транспортирования, хранения и монтажа предприятие-изготовитель обязуется осуществить его бесплатный ремонт или замену.

Порядок передачи прибора в ремонт содержится в паспорте и в гарантийном талоне.

## <span id="page-62-0"></span>**Приложение А. Порядок автонастройки**

Для успешного проведения автонастройки необходимо, чтобы амплитуда колебаний регулируемой величины выходила за пределы **SP** ± **hys** хотя бы при крайних положениях клапана, где **SP** – значение уставки, **hys** – величина гистерезиса.

Для проведения автонастройки следует выполнить действия:

- 1. Перейти в режим регулирования настраиваемой величины: **Нагрев контур 1** для **АНР 1** (**Нагрев контур 2** для **АНР 2**).
- 2. Войти в режим автонастройки одним из способов:
	- установить значение параметра **Контур 1 → АНР** = **Да** (**Контур 2 → АНР** = **Да**) и

![](_page_62_Picture_6.jpeg)

3. На экране АНР проконтролировать измеренное значение Т контура [**ХХ.ХХ**] и уставку

![](_page_62_Picture_516.jpeg)

- 4. Если измеренное значение выше уставки, то нажатием клавиш  $\sum_{\mu} u \leq 1$  изменить положение задвижки, чтобы температура стала на 4 градуса ниже уставки.
- 5. Дождаться появления надписи «Пуск» в правой нижней части экрана [**ZZZ**].

![](_page_62_Picture_517.jpeg)

- 6. Нажать клавишу для запуска этапа автоматического подбора коэффициентов автонастройки.
- 7. Дождаться успешного завершения автонастройки. Проверить полученные рассчитанные коэффициенты ПИД-регулятора.

Надпись «Пуск» отображается при одновременном выполнении условий:

- за интервал времени, соответствующий полному ходу задвижки, температура изменилась не более чем на 0,5 градуса.
- время с момента входа в этап ручного выхода на начальную температуру автонастройки больше, чем время полного хода задвижки.

![](_page_62_Picture_17.jpeg)

#### **ПРЕДУПРЕЖДЕНИЕ**

Для получения более качественных результатов автонастройки следует дождаться окончания переходных процессов. На экране стабилизируется значение температуры.

## <span id="page-63-0"></span>**Приложение Б. Ручная подстройка ПИД-регулятора**

Ручная подстройка осуществляется итерационным методом с оценкой процесса по наличию колебаний и наличию перехода графика регулируемой величины через уставку.

![](_page_63_Picture_2.jpeg)

#### **ПРЕДУПРЕЖДЕНИЕ**

В ряде случаев данные действия не могут обеспечить качественную настройку ПИДрегуляторов:

- системы с непрогнозируемыми внешними возмущающими воздействиями;
- системы с разнородными нагрузками (например, ГВС днем и вечером).

В зависимости от показателей параметры корректируются по рекомендациям:

- Увеличение параметра  $K_n$  (уменьшение  $X_n$ ) способствует увеличению быстродействия регулятора. Но амплитуда колебаний регулируемой величины может возрасти до недопустимого уровня.
- Уменьшение  $K_n$  (увеличение  $X_n$ ) способствует уменьшению колебаний регулируемой величины, вплоть до исчезновения. Но ухудшается быстродействие регулятора и повышается вероятность колебаний регулируемой величины.
- $\cdot$  При завышенном значении  $T_u$  процесс подхода регулируемой величины к уставке становится односторонним даже при наличии колебаний. Но быстродействие регулятора уменьшается.
- При заниженном значении  $T_{\text{M}}$  появляется значительный переход регулируемой величины через уставку. Но существенно ухудшается быстродействие регулятора и повышается вероятность колебаний регулируемой величины.
- Увеличение  $T_n$  способствует повышению быстродействия системы. Но повышается ее чувствительность к помехам и возможно появление высокочастотных колебаний регулируемой величины с малым периодом.

При оптимальной подстройке регулятора график регулируемой величины должен иметь минимальное значение показателя ошибки регулирования (А<sub>1</sub>) при достаточно степени затухания ф  $= 1 - A_3/A_1 (0.8 ... 0.9).$ 

![](_page_63_Figure_14.jpeg)

**Рисунок Б.1 – Различные виды переходного процесса**

![](_page_63_Figure_16.jpeg)

**Рисунок Б.2 – График для определения ошибки регулирования**

## <span id="page-64-0"></span>**Приложение В. Функция масштабирование шкалы универсальных датчиков**

Для масштабирования шкалы универсальных датчиков следует воспользоваться формулами, определяющими коэффициенты масштабирования:

$$
k = \frac{y_{max} - y_{min}}{x_{max} - x_{min}}
$$
(B.1)

$$
b = y_{max} - k \cdot x_{max} \tag{B.2}
$$

где *k* – наклон соответствующего датчика, расчетное значение;

*b* – сдвиг соответствующего датчика, расчетное значение;

*ymax* – желаемое значение верхнего диапазона измерения после масштабирования;

*ymin* – желаемое значение нижнего диапазона измерения после масштабирования;

*xmax* – измеренное прибором значение, соответствующее максимальному входному сигналу;

*xmin* – измеренное прибором значение, соответствующее минимальному входному сигналу.

#### **Пример**

К аналоговому входу 8 подключен датчик давления с токовым выходом 4…20 мА. Значению на входе 4 мА соответствует давление в контуре отопления, равное 0 атм, а значению 20 мА – значение 10 атм. Следует отображать на экране прибора значение с датчика в единицах атмосфер.

В указанном примере  $x_{min} = 0$ ,  $x_{max} = 100$  (при измерении сигнала от универсальных датчиков тока и напряжения минимальному сигналу соответствует значение «0», максимальному «100»:  $V_{\text{min}} =$ 0,  $y_{max} = 10$ .

При подстановке значений в формулы могут быть рассчитаны значения параметров:

$$
k = \frac{10 - 0}{100 - 0} = 0, 1
$$
 (B.3)

$$
b = 10 - 0, 1 \cdot 100 = 0 \tag{B.4}
$$

Таким образом, значения параметров следующие:

• **Общее** → **СдвНаклАнВх** → **Сдвиг Вх 8** = 0;

• **Общее** → **СдвНаклАнВх** → **Наклон Вх 8** = 0,1.

## <span id="page-65-0"></span>**Приложение Г. Карта регистров Modbus**

## **Таблица Г.1 – Карта регистров Modbus**

![](_page_65_Picture_579.jpeg)

## **Продолжение таблицы Г.1**

![](_page_66_Picture_564.jpeg)

## **Продолжение таблицы Г.1**

![](_page_67_Picture_710.jpeg)

## **Продолжение таблицы Г.1**

![](_page_68_Picture_734.jpeg)

#### **ПРИМЕЧАНИЕ**

Ť

\* При указании типа графика с ОРС сервера необходимо соблюдать правило:

• если в ОРС-сервере указано значение 0, то в ТРМ это будет значение 1;

• если в ОРС-сервере указано значение 1, то в ТРМ это будет значение 2.

\*\* При отрицательных числах выводится положительно число, которое больше 32768. Для чтения и записи отрицательных чисел используется формула: Y = 32768 + |X|. \*\*\* Время день и время ночь высчитываются в секундах от 0 часов.

![](_page_69_Picture_0.jpeg)

Россия, 111024, Москва, 2-я ул. Энтузиастов, д. 5, корп. 5 тел.: +7 (495) 641-11-56, факс: +7 (495) 728-41-45 тех.поддержка 24/7: 8-800-775-63-83, support@owen.ru отдел продаж: sales@owen.ru www.owen.ru рег.: 1-RU-21652-1.15